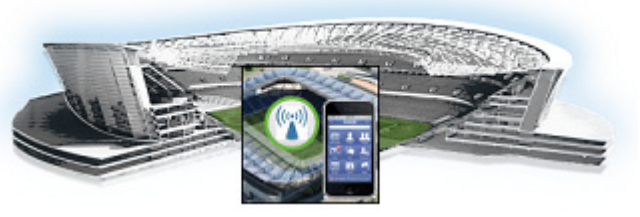

# **CHAPTER 2**

# **Cisco StadiumVision Mobile API for Google Android**

### **Revised: October 31, 2013**

This chapter describes the Cisco StadiumVision Mobile SDK Release 1.3 for Google Android, and contains the following sections:

- **•** [New Features in Cisco StadiumVision Mobile Release 1.3 Android SDK, page 2-1](#page-0-0)
- [Introduction to Cisco StadiumVision Mobile API for Google Android, page 2-2](#page-1-1)
- [Android API Prerequisites, page 2-2](#page-1-0)
- **•** [Android SDK Overview, page 2-4](#page-3-0)
- **•** [Cisco StadiumVision Mobile Android API, page 2-8](#page-7-0)
- **•** [SDK Workflow, page 2-18](#page-17-0)
- **•** [Video Player Customization, page 2-30](#page-29-0)
- **•** [Configuration, page 2-31](#page-30-0)
- [Integration, page 2-33](#page-32-0)

# <span id="page-0-0"></span>**New Features in Cisco StadiumVision Mobile Release 1.3 Android SDK**

Note the following for release 1.3 of the Cisco StadiumVision Mobile SDK:

- **•** None of the release 1.2 APIs have changed for release 1.3.
- **•** The Cisco StadiumVision Mobile SDK release 1.3 is backwards compatible with release 1.2, and can be imported into your project without any software changes.

#### **New Features in Release 1.3**

 $\mathbf I$ 

- **•** StadiumVision Mobile Service up and down indicator and notifications
- **•** In-venue detection and notifications
- **•** Setting the SDK Configuration at Run-Time
- **•** StadiumVision Mobile Streamer detection
- **•** Statistics collection enhancements, including StadiumVision Mobile Reporter upload statistics, multicast channel announcement statistics, and licensing statistics

ן

- **•** Video player State notifications
- **•** Video player background audio
- **•** Video player Inactive channel callback

# <span id="page-1-1"></span>**Introduction to Cisco StadiumVision Mobile API for Google Android**

The Cisco StadiumVision Mobile API uses Android and Java classes and method calls to access the StadiumVision Mobile data distribution and video playback functionality within the StadiumVision Mobile Android SDK library.

The Cisco StadiumVision Mobile client application supports Android 2.1 or later.

This document contains the following sections:

- [Android API Prerequisites, page 2-2](#page-1-0)
- **•** [Android SDK Overview, page 2-4](#page-3-0)
- **•** [Cisco StadiumVision Mobile Android API, page 2-8](#page-7-0)
- **•** [SDK Workflow, page 2-18](#page-17-0)
- **•** [Video Player Customization, page 2-30](#page-29-0)
- **•** [Configuration, page 2-31](#page-30-0)
- **•** [Integration, page 2-33](#page-32-0)

# <span id="page-1-0"></span>**Android API Prerequisites**

[Table 2-1](#page-1-2) lists the various Android SDK build environment requirements.

#### <span id="page-1-2"></span>*Table 2-1 Build Environment Requirements*

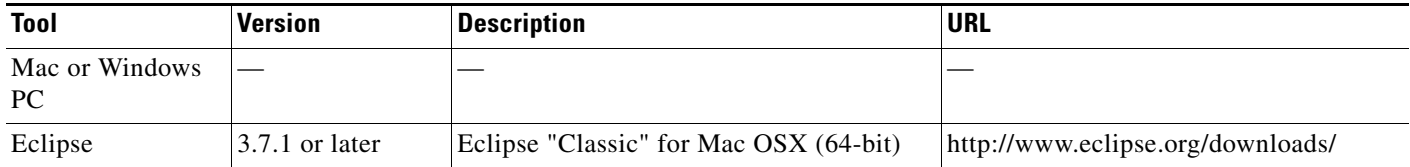

# **Getting Started With The Android Demo App**

The Cisco StadiumVision Mobile SDK that we provide to app developers includes the source code for an Android demo app. The purpose of the app is demonstrate what is possible, an to enable a new app developer to quickly get a working app up and running.

# **Install the tools**

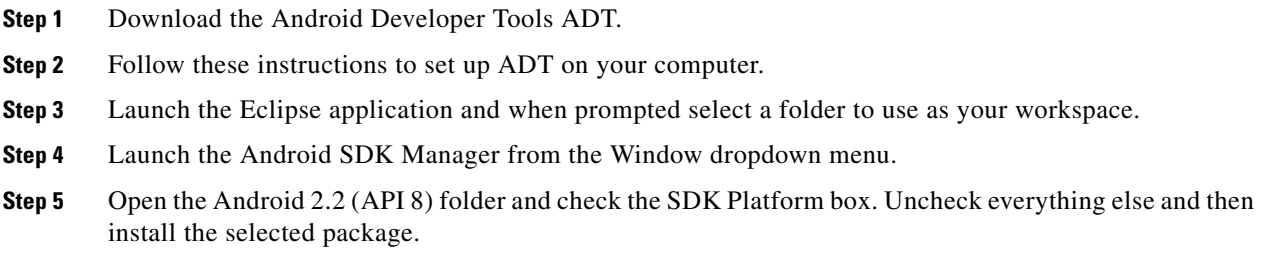

# **Build the app**

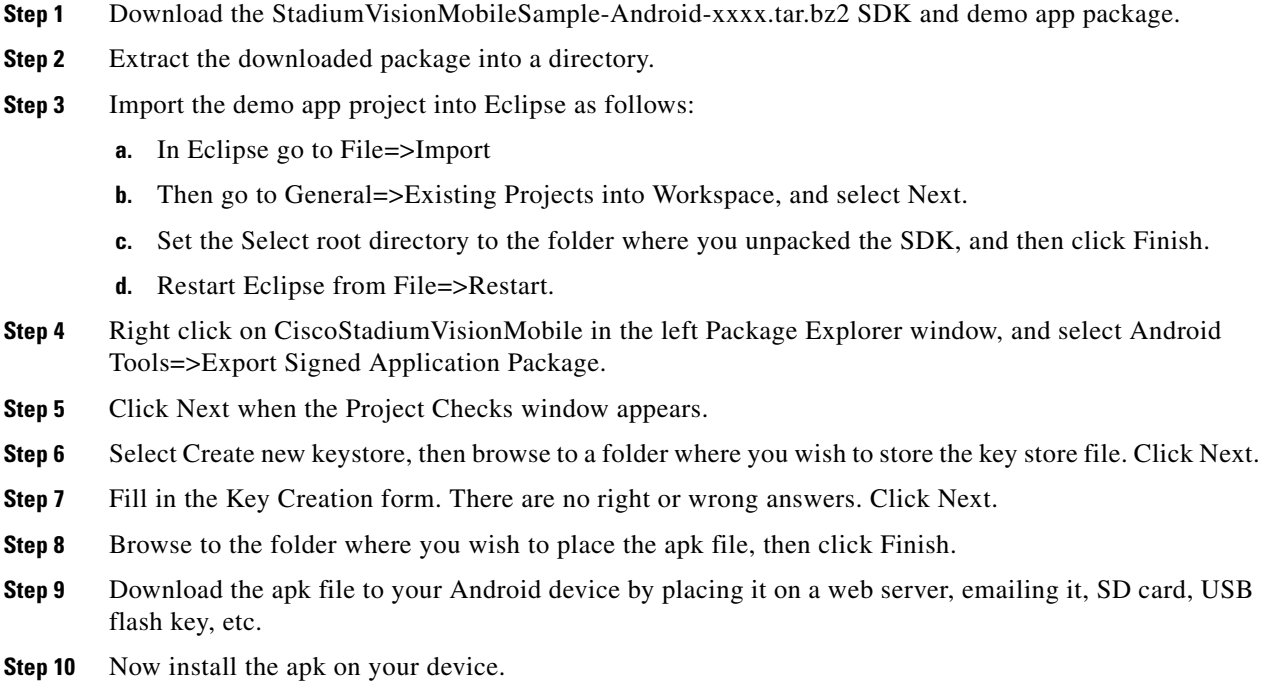

# **Customize the app**

 $\Gamma$ 

Here are some of the first items you may want to customize in the demo app:

Change the text for the app icon:

**•** In the the file "res/values/strings.xml" change "SVM Demo" to "My SVM App"

Change the name space so your custom app can be installed side by side with the out of the box demo app:

Ι

- **•** Edit the file "AndroidManifest.xml":
	- **–** Change "package="com.cisco.sv"" to "package="com.cisco.svm.foo"
	- **–** Change "android:name="com.cisco.svm.app.StadiumVisionMobile" to "android:name="com.cisco.svm.foo"

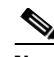

**Note** The package name must start with "com." (excluding the quotes).

• Search and replace com.cisco.sv.R with com.cisco.svm.foo.R in all \*.java files in src/app/demo.

# <span id="page-3-0"></span>**Android SDK Overview**

The Cisco StadiumVision Mobile Android SDK contains the following components:

- **•** A set of static libraries, configuration files, player layout XML files, and a sample Android application.
- **•** Customizable video player

## **Cisco StadiumVision Mobile iOS API Class Overview**

[Figure 2-1](#page-4-0) describes the three main Android API classes used in Cisco StadiumVision Mobile. The top-level StadiumVisionMobile class acts as a custom Android application context. An application context is a structure created within a screen or activity. There is no global state across an Android application.

Each SDK API method is called using the StadiumVisionMobile class. The SVMVideoPlayerActivity class is a customizable stand-alone video player.

<span id="page-4-0"></span>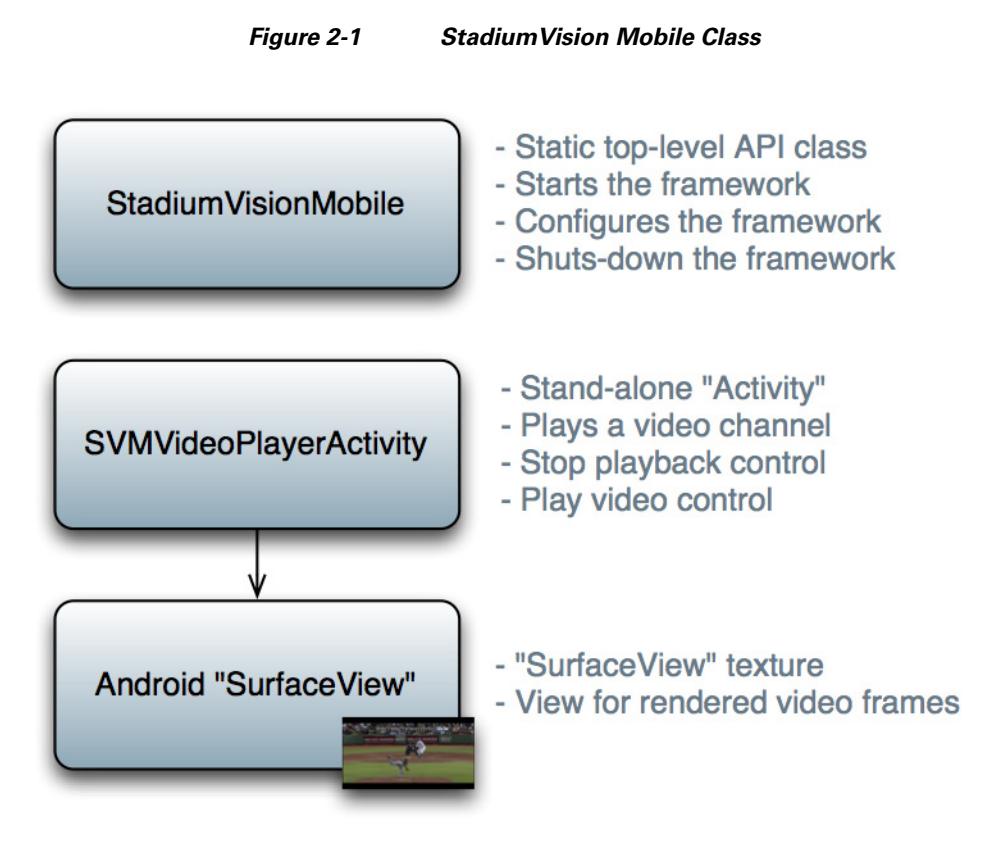

## **Android OS Activity Overview**

 $\mathbf I$ 

[Figure 2-2](#page-5-0) depicts the Android OS with regard to Activities. An Activity represents both the screen layout and controller code. A new Activity is launched by sending an Intent to the Android OS. An intent is a message to Android OS to launch a particular activity. Extra parameters contained in an Intent and are passed to an Activity. The back button is a hard device button used to generically display the previous Activity, and moves back down the Activity stack.

 $\mathbf I$ 

<span id="page-5-0"></span>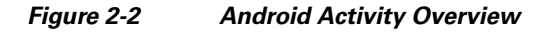

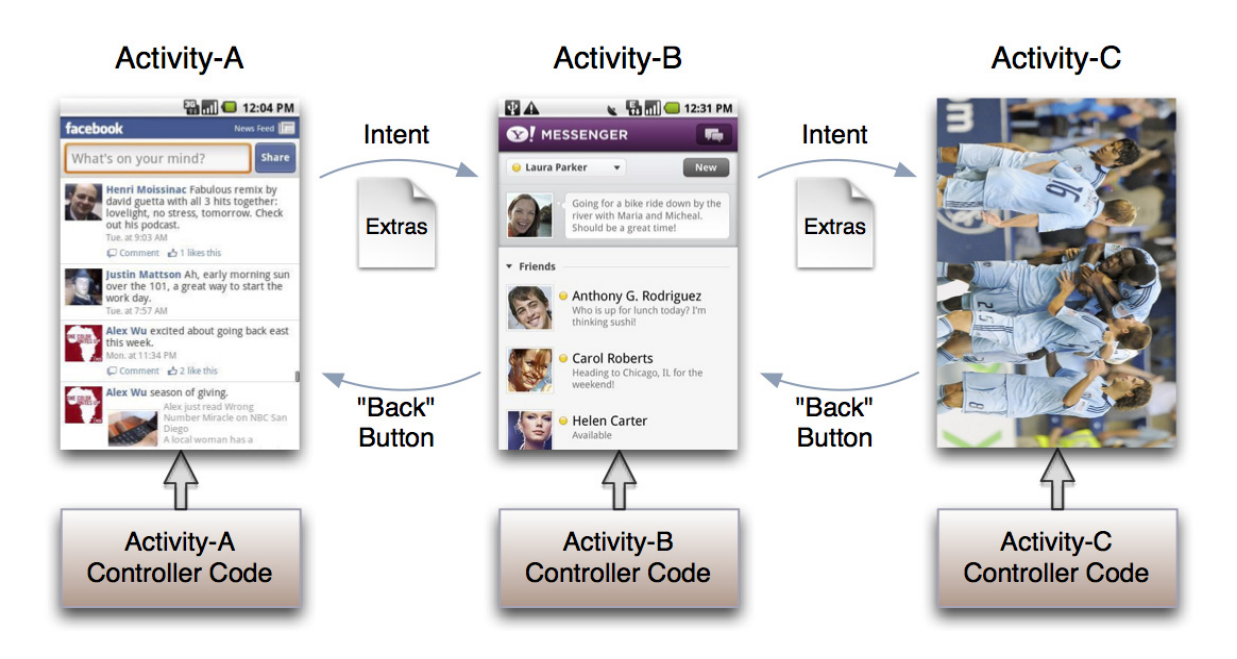

[Figure 2-3](#page-6-0) depicts the Activity inheritance between the Android OS, Cisco StadiumVision Mobile, and the client application.

#### <span id="page-6-0"></span>*Figure 2-3 Android Video Player Activity Inheritance*

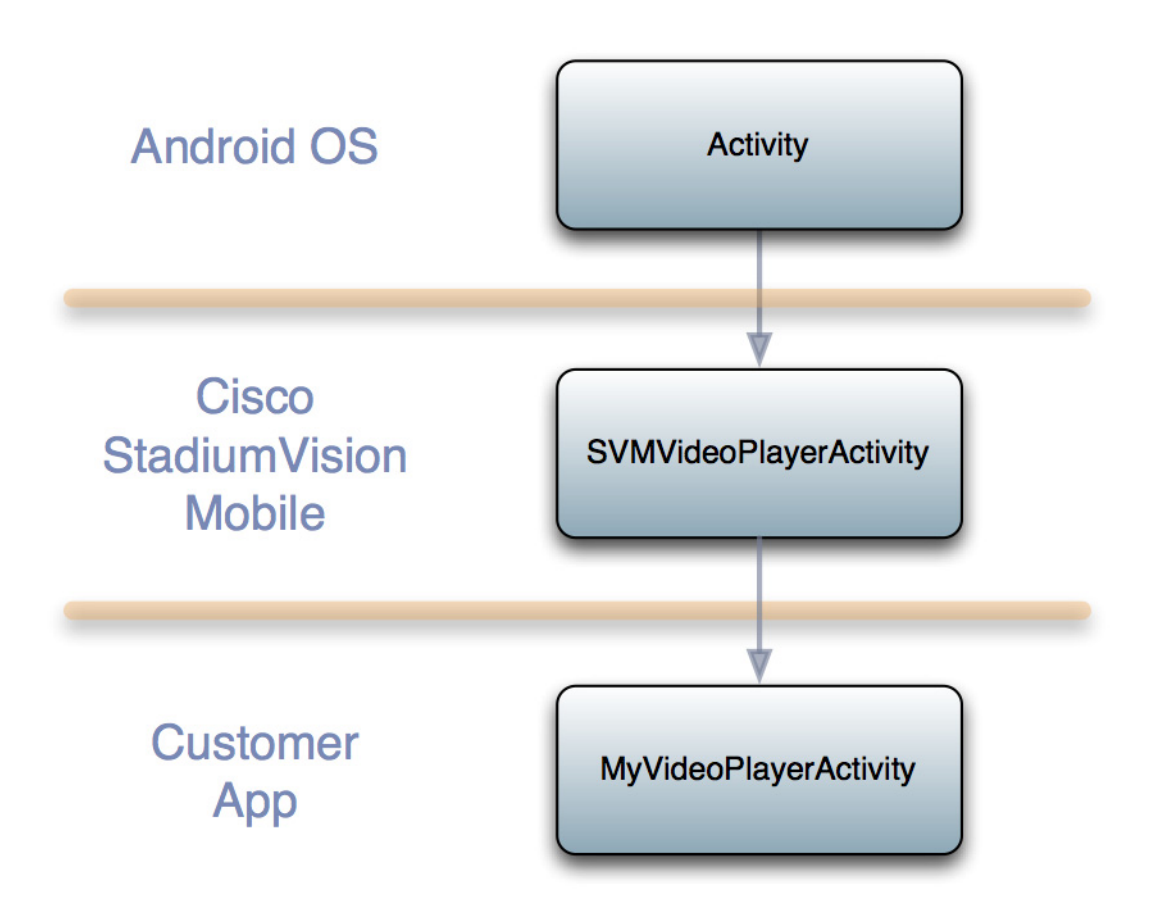

# **Cisco StadiumVision Mobile Android API Summary**

[Table 2-2](#page-6-1) summarizes the Android API library. Following the summary are detailed tables for each API call.

#### <span id="page-6-1"></span>*Table 2-2 Cisco StadiumVision Mobile Android API Summary*

 $\mathbf I$ 

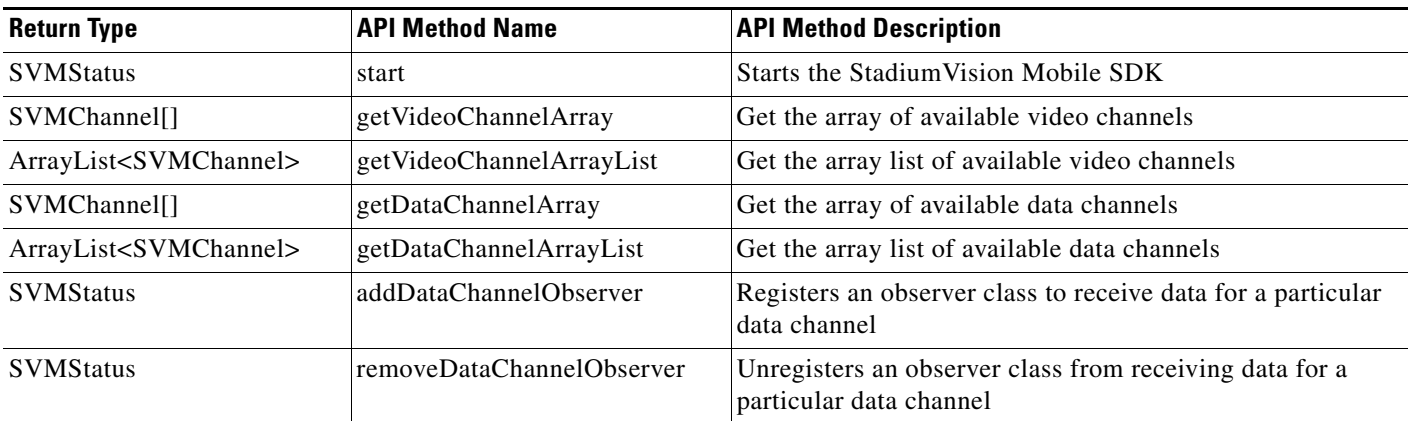

 $\mathbf I$ 

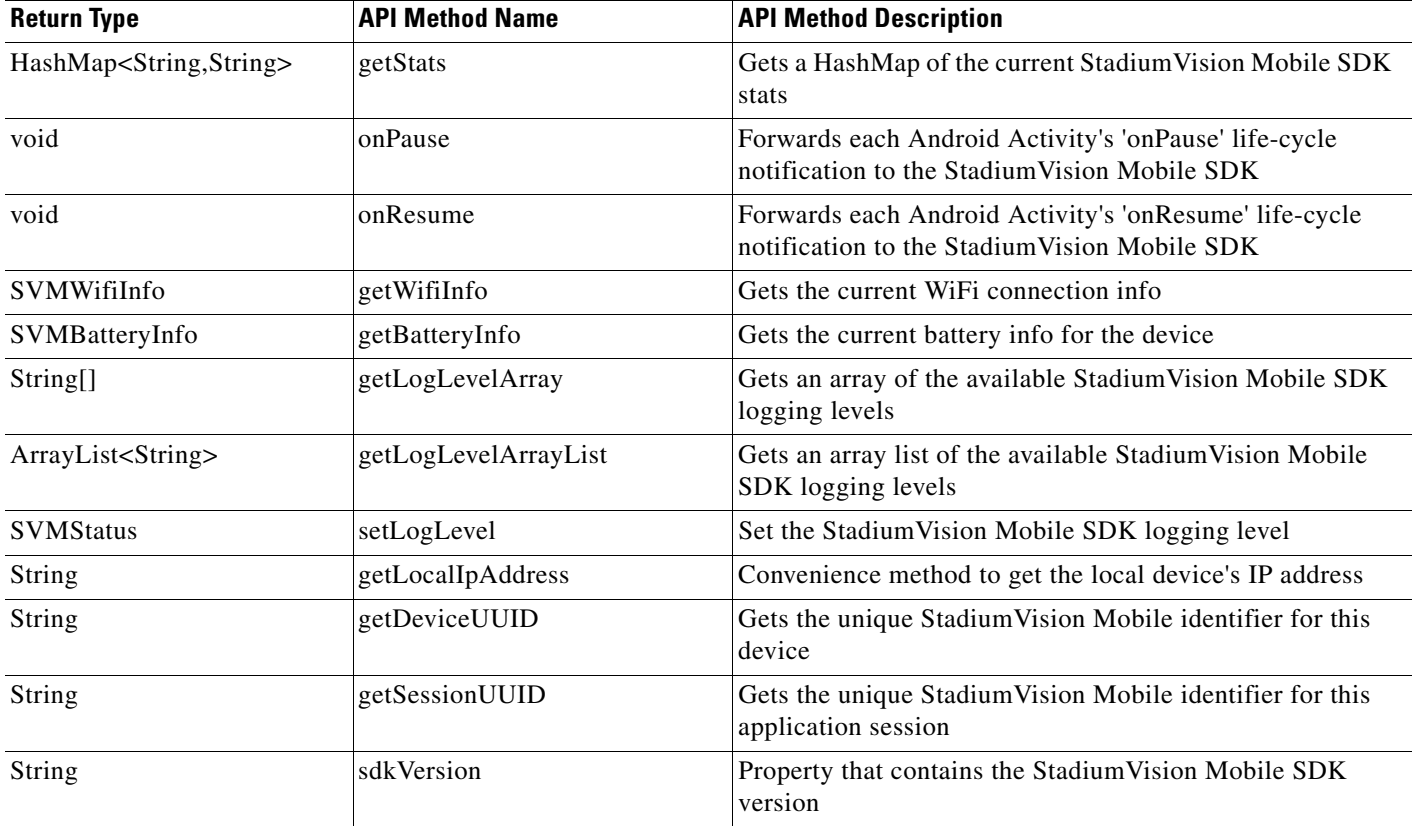

# <span id="page-7-0"></span>**Cisco StadiumVision Mobile Android API**

The following tables describe each API call in more detail, including example usage.

# **Return Status Object**

Each API call returns an 'SVMStatus' object whenever applicable. [Table 2-3](#page-8-0) lists the SVMStatus object fields. This section contains the following API calls and tables:

- **•** [Start](#page-8-1)
- **•** [getVideoChannelArray](#page-8-2)
- **•** [getDataChannelArrayList](#page-8-3)
- **•** [addDataChannelObserver](#page-9-0)
- **•** [removeDataChannelObserver](#page-10-0)
- **•** [getStats](#page-10-1)
- **•** [getStats API Hash Keys and Stats Description](#page-10-2)
- **•** [onPause](#page-11-0)
- **•** [onResume](#page-11-1)
- **•** [getWifiInfo](#page-11-2)
- **•** [getBatteryInfo](#page-12-0)
- **•** [getLogLevelArray](#page-12-1)
- **•** [getLogLevelArrayList](#page-12-2)
- **•** [setLogLevel](#page-12-3)
- **•** [getLocalIpAddress](#page-12-4)
- **•** [getDeviceUUID](#page-13-0)
- **•** [getAppSessionUUID](#page-13-1)
- **•** [sdkVersion](#page-13-2)

#### <span id="page-8-0"></span>*Table 2-3 SVMStatus Object*

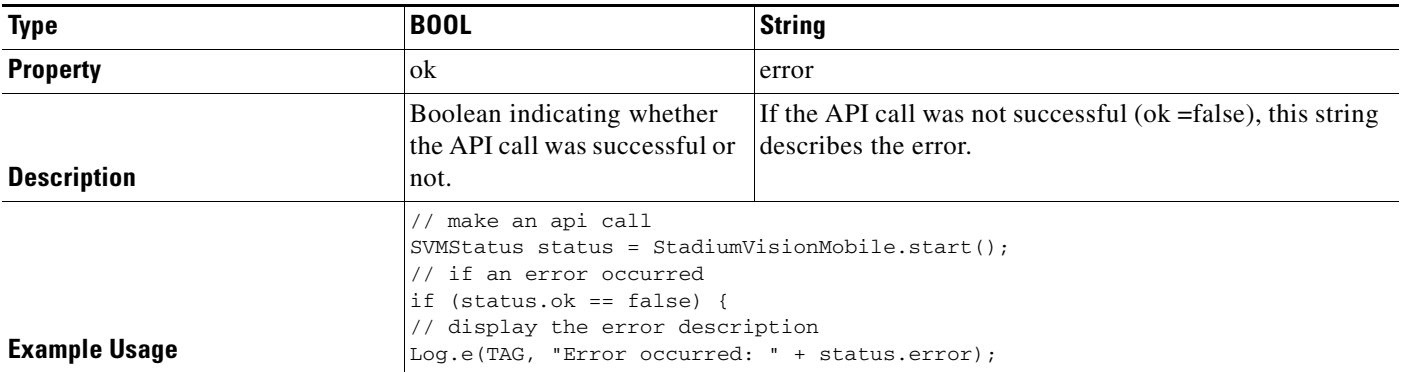

#### <span id="page-8-1"></span>*Table 2-4 Start*

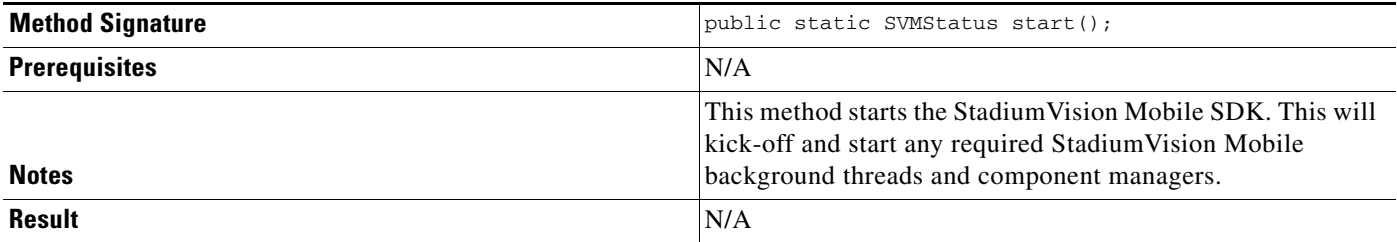

#### <span id="page-8-2"></span>*Table 2-5 getVideoChannelArray*

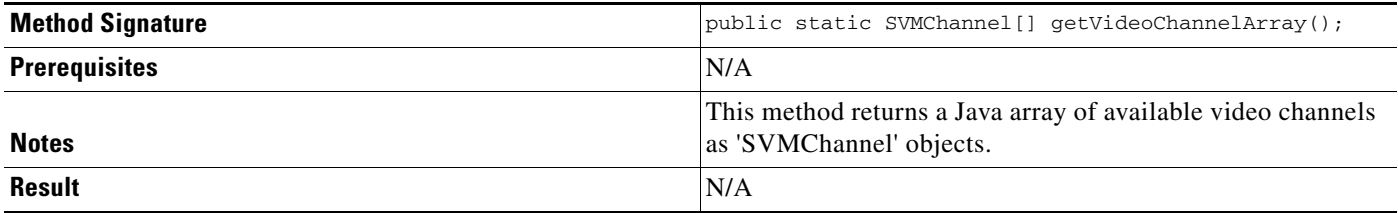

## <span id="page-8-3"></span>*Table 2-6 getDataChannelArrayList*

 $\overline{\phantom{a}}$ 

 $\mathsf I$ 

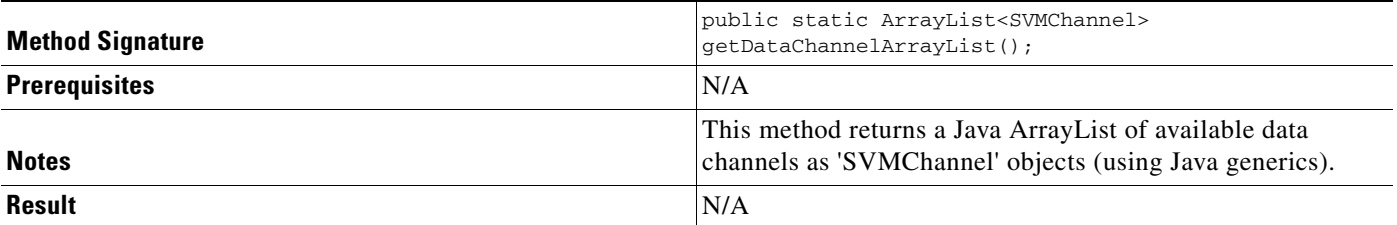

#### <span id="page-9-0"></span>*Table 2-7 addDataChannelObserver*

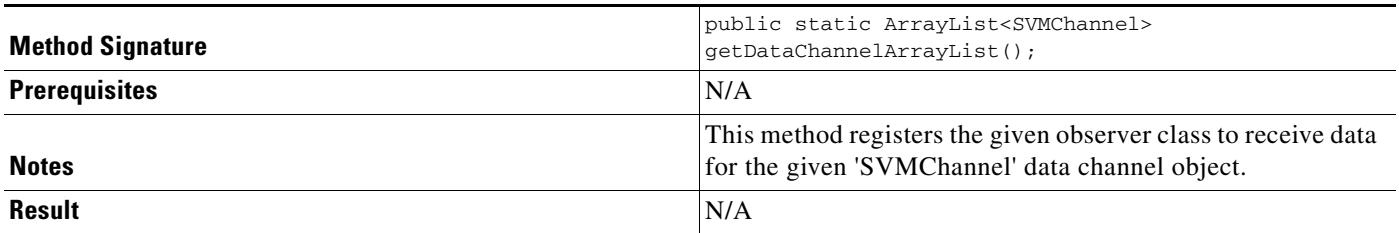

## *Figure 2-4 onData*

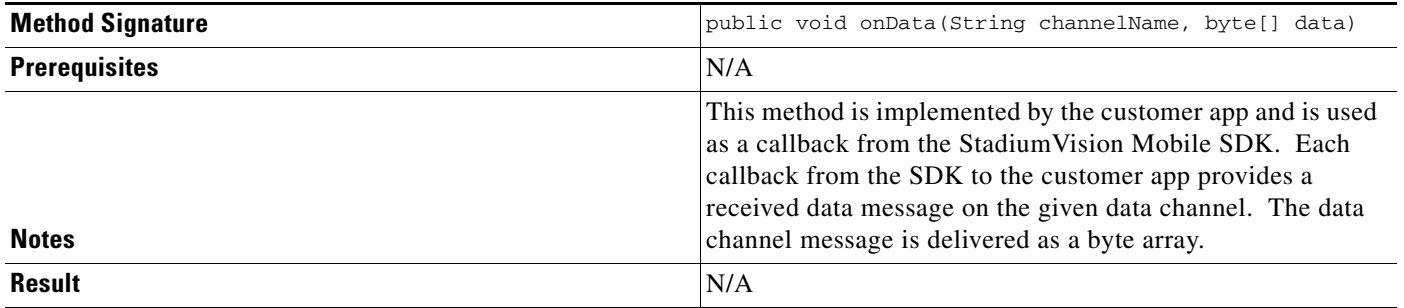

## <span id="page-10-0"></span>*Table 2-8 removeDataChannelObserver*

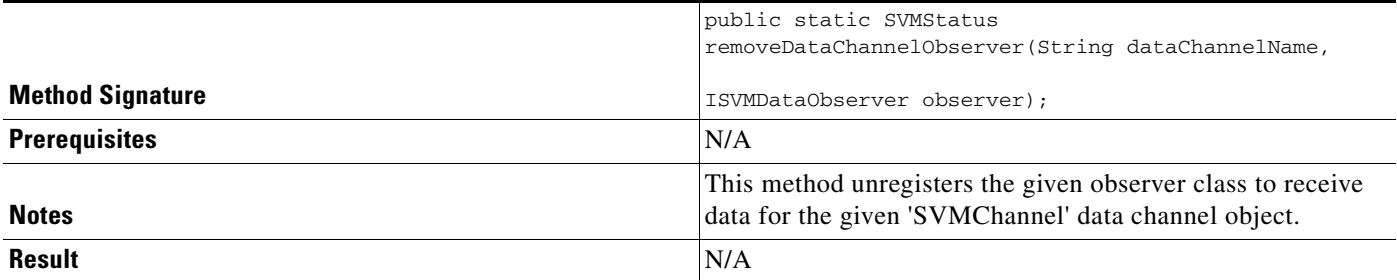

#### <span id="page-10-1"></span>*Table 2-9 getStats*

 $\mathbf{I}$ 

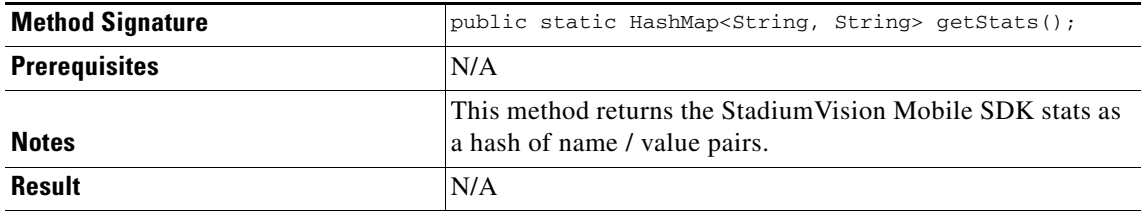

[Table 2-10](#page-10-2) lists the hash keys and stats description for the getStats API.

#### <span id="page-10-2"></span>*Table 2-10 getStats API Hash Keys and Stats Description*

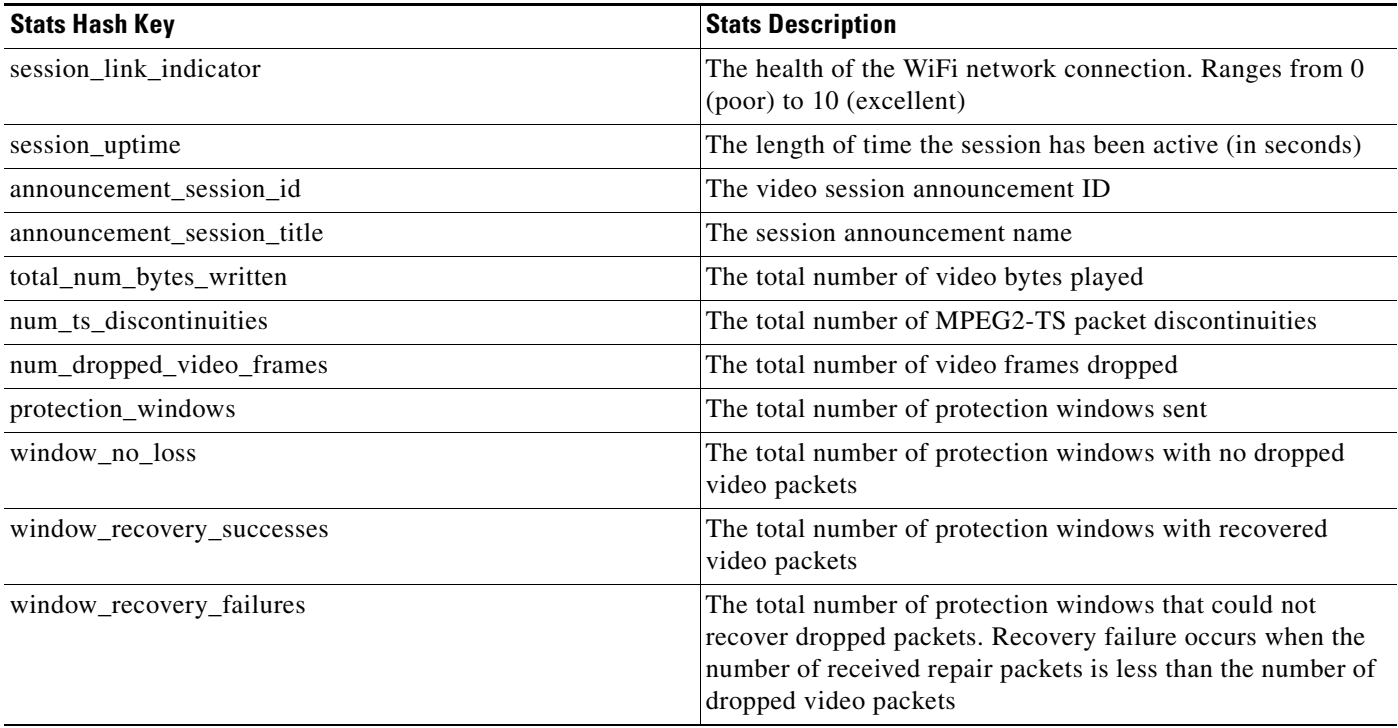

 $\mathcal{L}_{\rm{max}}$ 

 $\mathsf I$ 

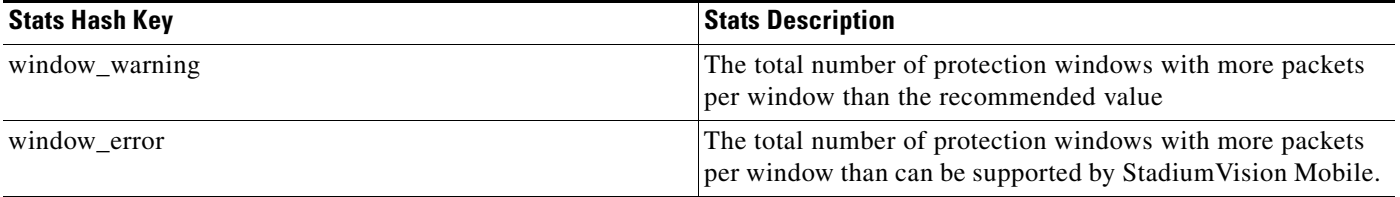

#### <span id="page-11-0"></span>*Table 2-11 onPause*

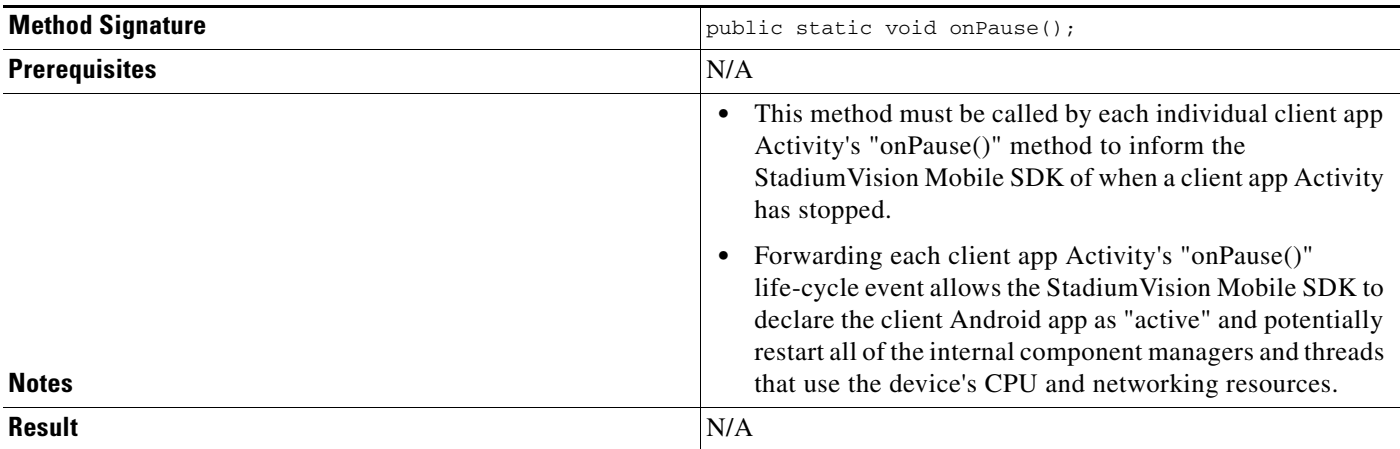

## <span id="page-11-1"></span>*Table 2-12 onResume*

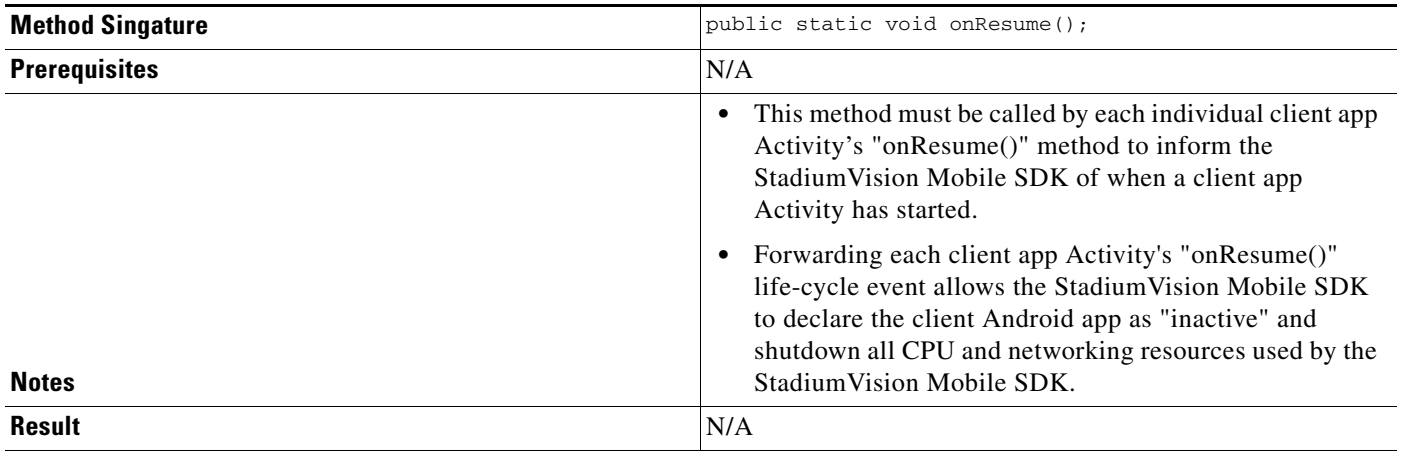

### <span id="page-11-2"></span>*Table 2-13 getWifiInfo*

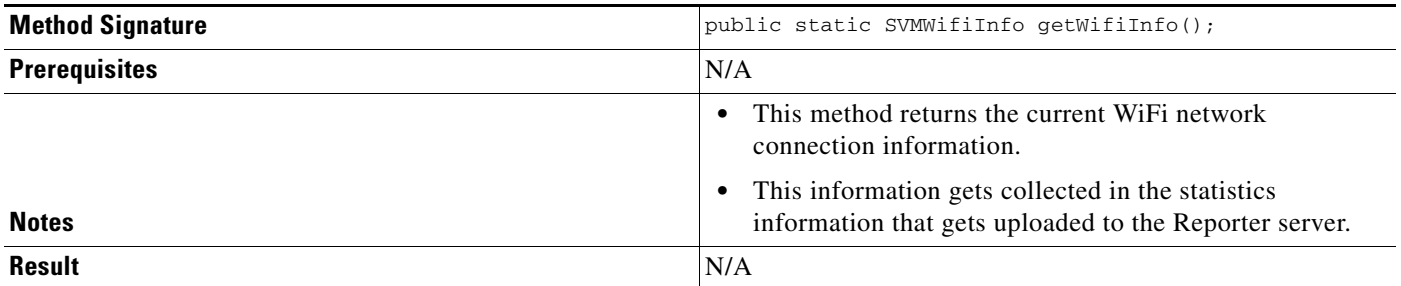

## <span id="page-12-0"></span>*Table 2-14 getBatteryInfo*

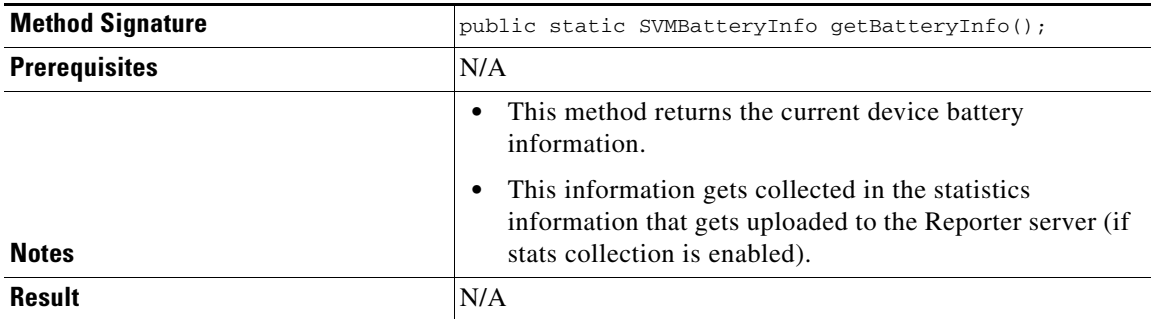

## <span id="page-12-1"></span>*Table 2-15 getLogLevelArray*

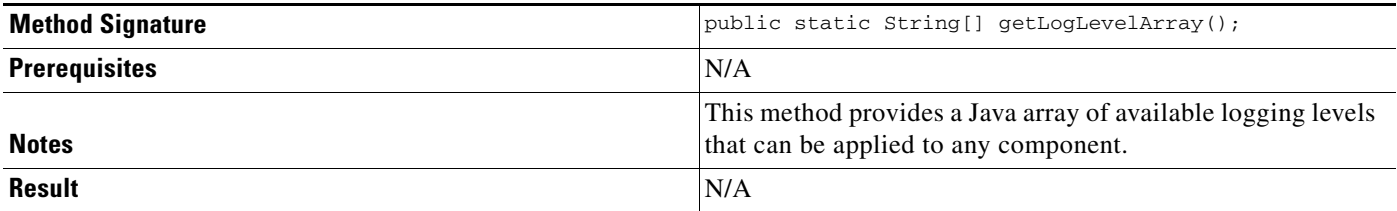

#### <span id="page-12-2"></span>*Table 2-16 getLogLevelArrayList*

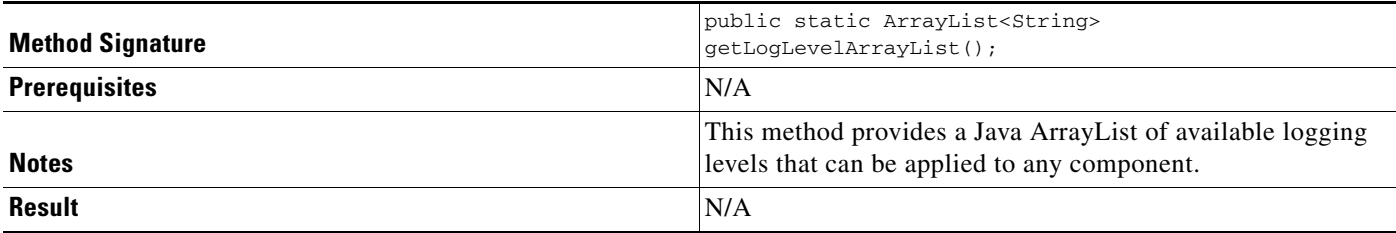

## <span id="page-12-3"></span>*Table 2-17 setLogLevel*

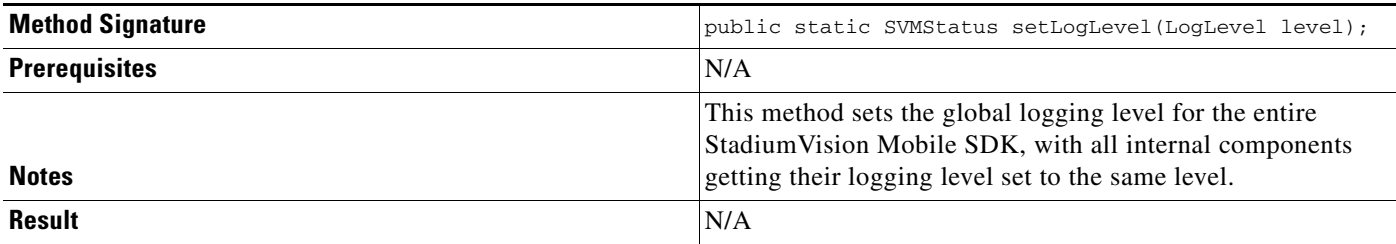

## <span id="page-12-4"></span>*Table 2-18 getLocalIpAddress*

 $\overline{\phantom{a}}$ 

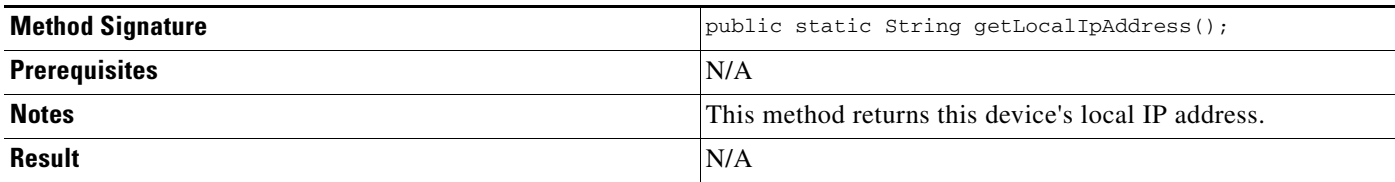

 $\mathcal{L}_{\rm{max}}$ 

 $\mathbf I$ 

#### <span id="page-13-0"></span>*Table 2-19 getDeviceUUID*

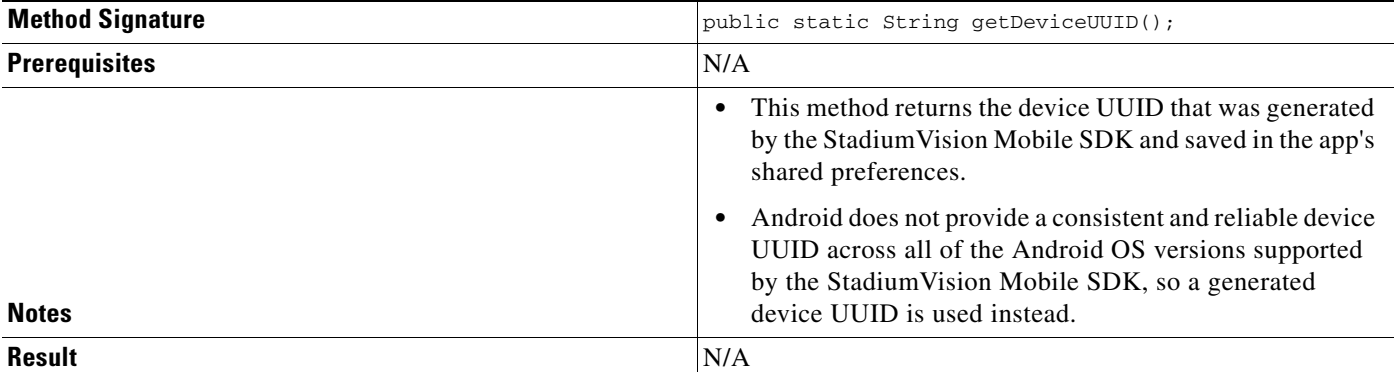

#### <span id="page-13-1"></span>*Table 2-20 getAppSessionUUID*

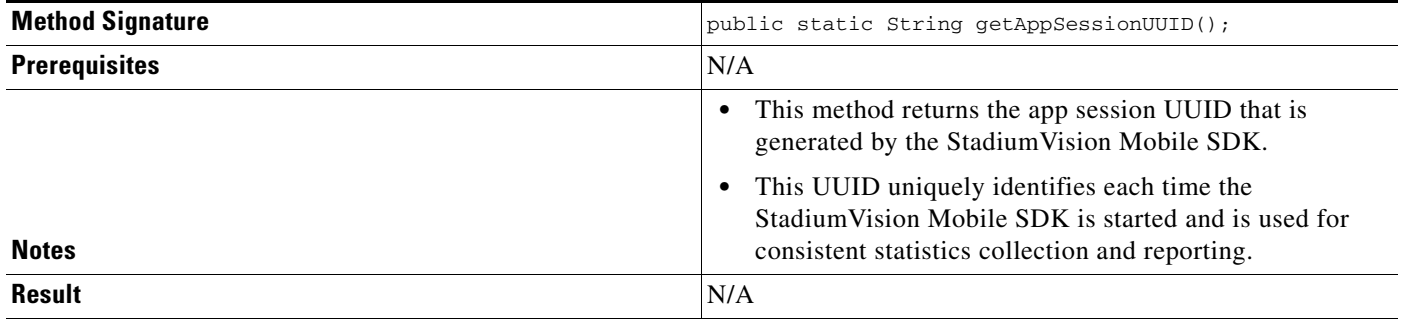

## <span id="page-13-2"></span>*Table 2-21 sdkVersion*

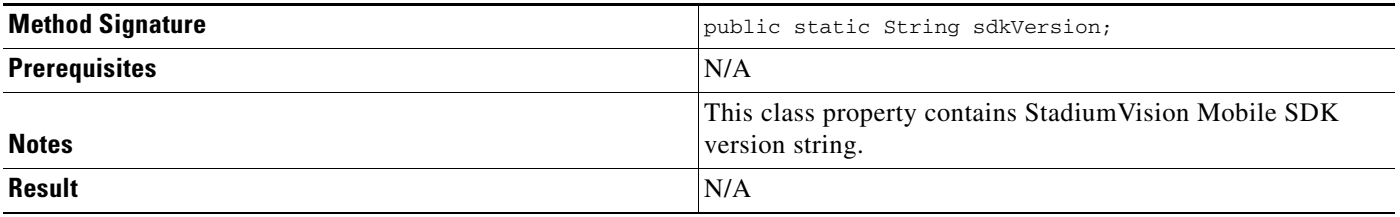

# **Video Player Activity API Summary**

The SVMVideoPlayerActivity class can be extended and customized. [Table 2-22](#page-14-0) lists the SVMVideoPlayerActivity API methods, and contains the following tables:

- **•** [setVideoSurfaceView](#page-14-1)
- **•** [seekRelative](#page-14-2)
- **•** [seekAbsolute](#page-15-0)
- **•** [rewindForDuration](#page-15-1)
- **•** [playLive](#page-16-0)
- **•** [shutdown](#page-16-1)
- **•** [setConfig](#page-16-2)
- **•** [setConfigWithString](#page-16-3)
- **•** [getConfig](#page-17-1)
- **•** [getStreamerArray](#page-17-2)
- **•** [getStreamerArrayList](#page-17-3)

### <span id="page-14-0"></span>*Table 2-22 Video Player Activity API Summary*

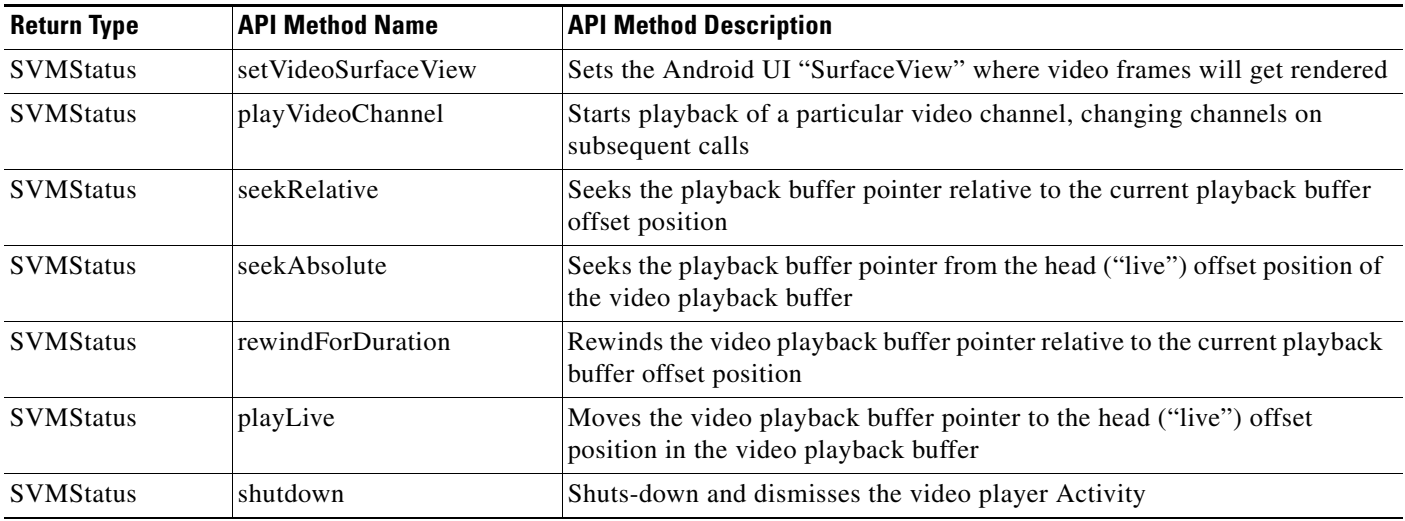

## <span id="page-14-1"></span>*Table 2-23 setVideoSurfaceView*

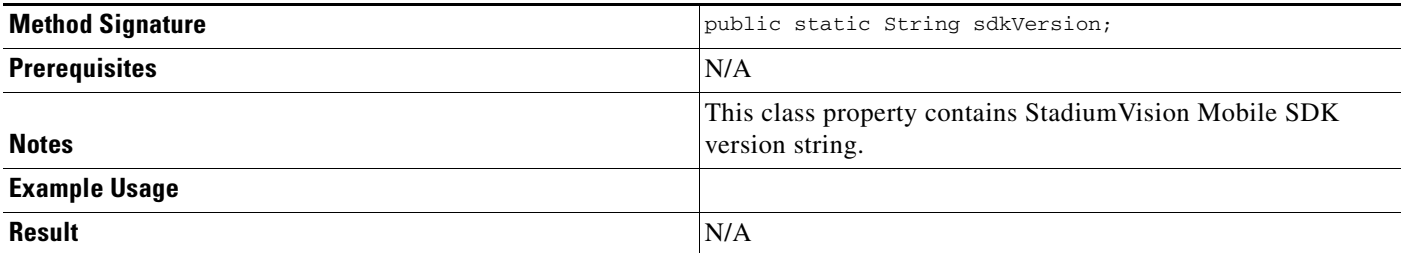

### <span id="page-14-2"></span>*Table 2-24 seekRelative*

 $\overline{\phantom{a}}$ 

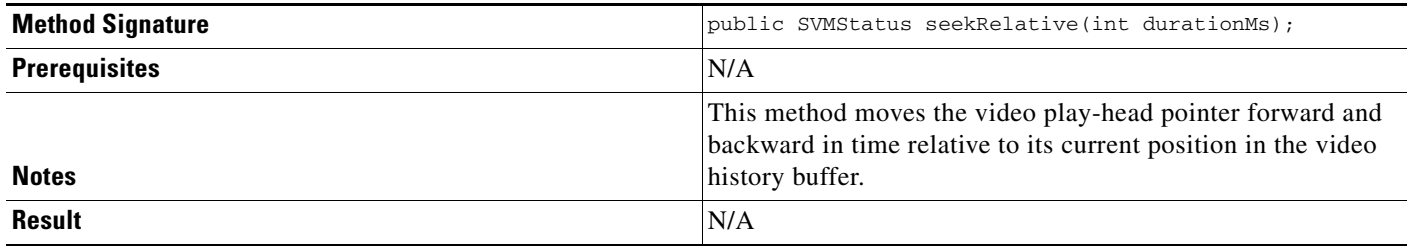

 $\mathcal{L}_{\rm{max}}$ 

 $\mathsf I$ 

### <span id="page-15-0"></span>*Table 2-25 seekAbsolute*

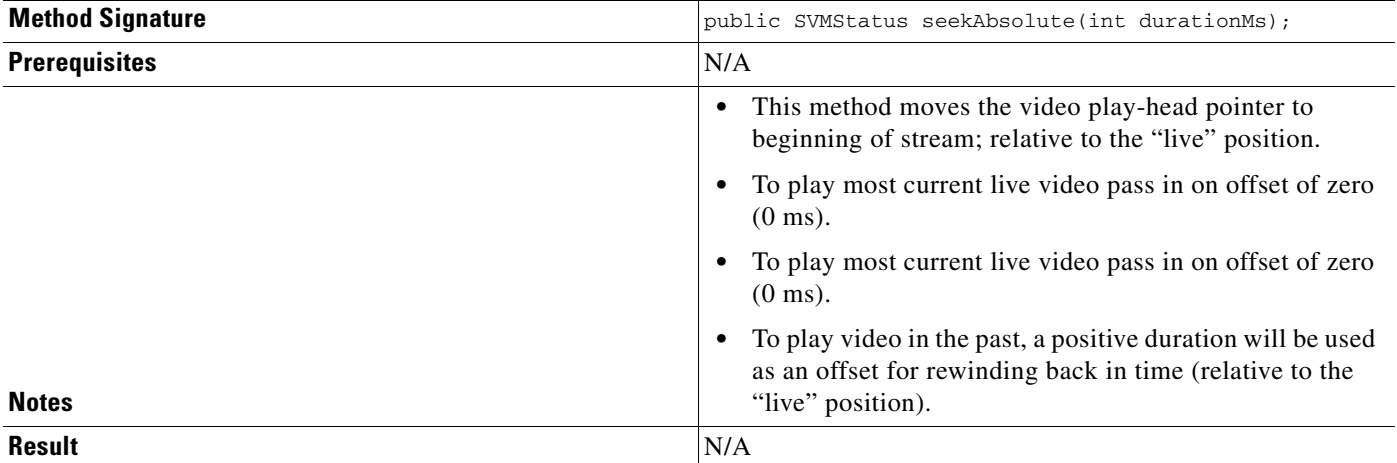

## <span id="page-15-1"></span>*Table 2-26 rewindForDuration*

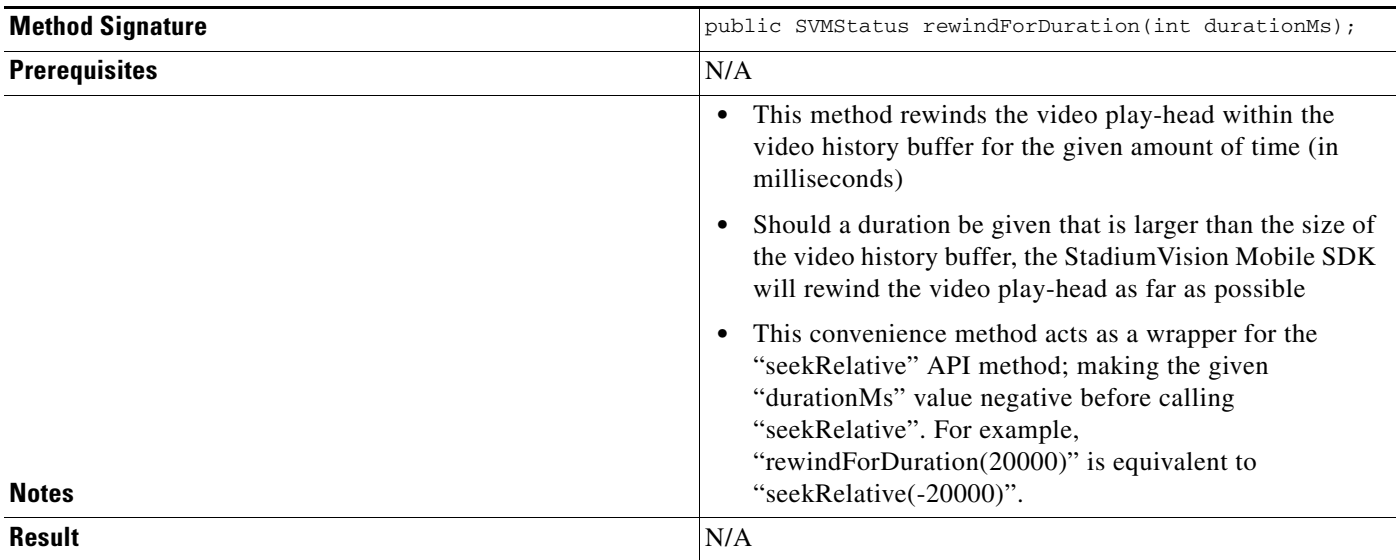

## <span id="page-16-0"></span>*Table 2-27 playLive*

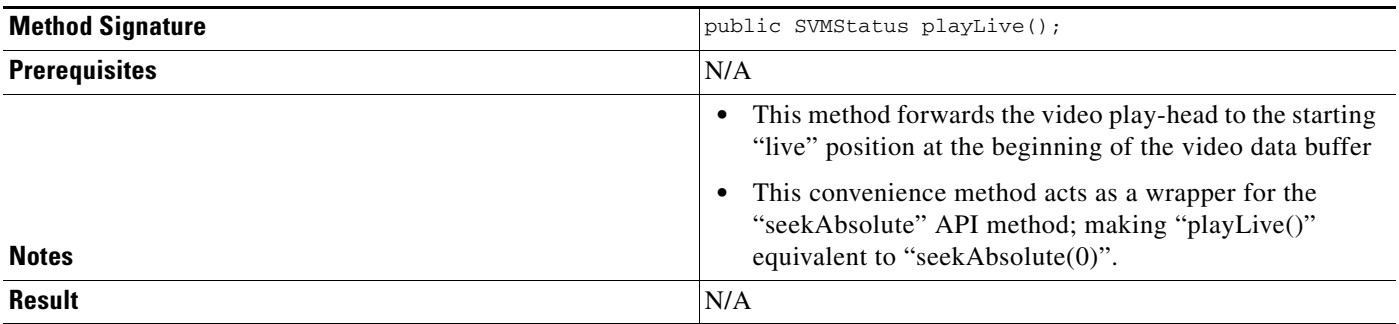

### <span id="page-16-1"></span>*Table 2-28 shutdown*

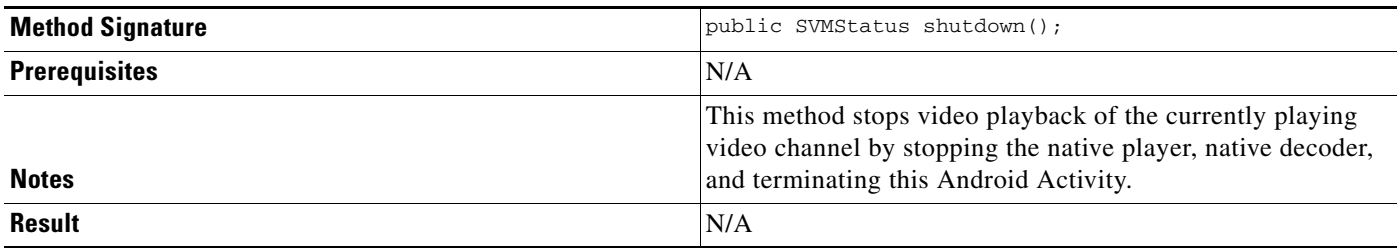

## <span id="page-16-2"></span>*Table 2-29 setConfig*

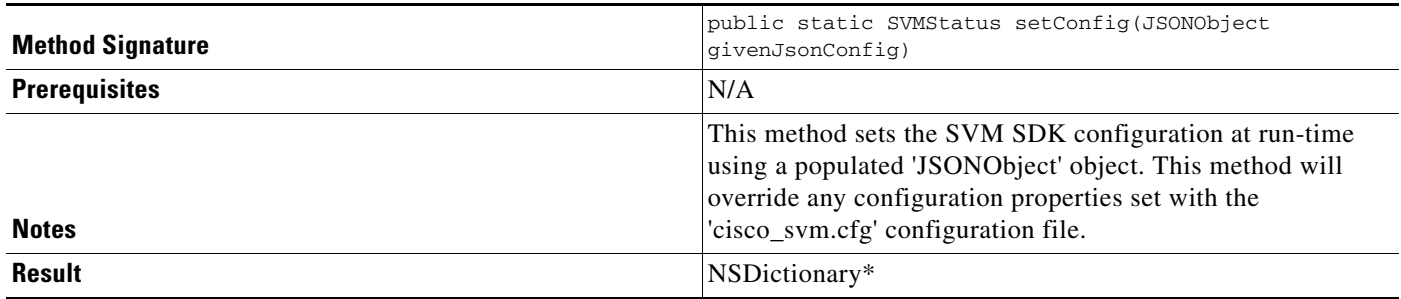

## <span id="page-16-3"></span>*Table 2-30 setConfigWithString*

 $\mathbf{I}$ 

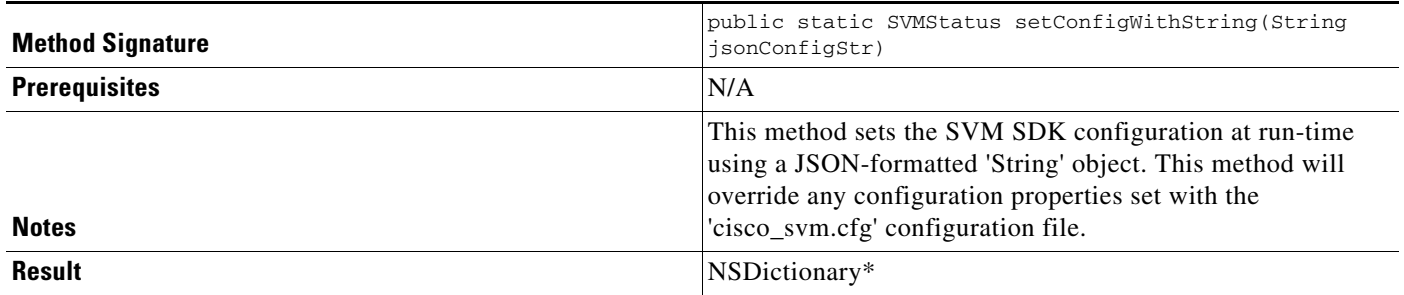

ן

#### <span id="page-17-1"></span>*Table 2-31 getConfig*

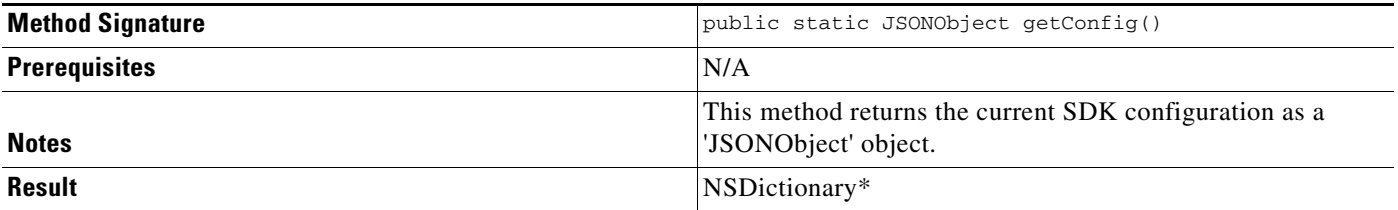

### <span id="page-17-2"></span>*Table 2-32 getStreamerArray*

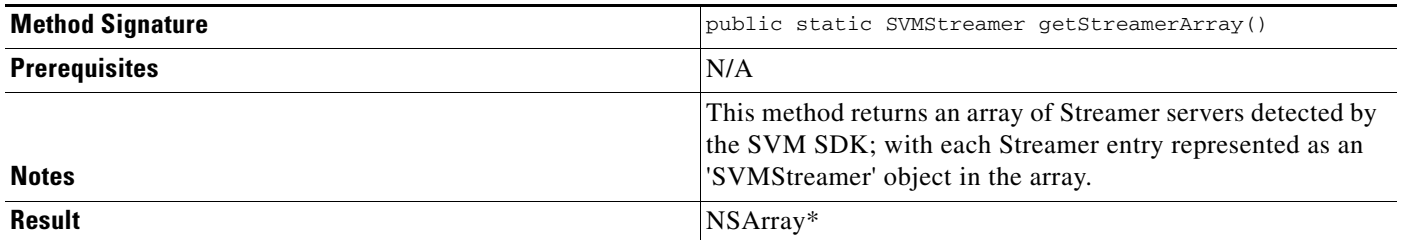

## <span id="page-17-3"></span>*Table 2-33 getStreamerArrayList*

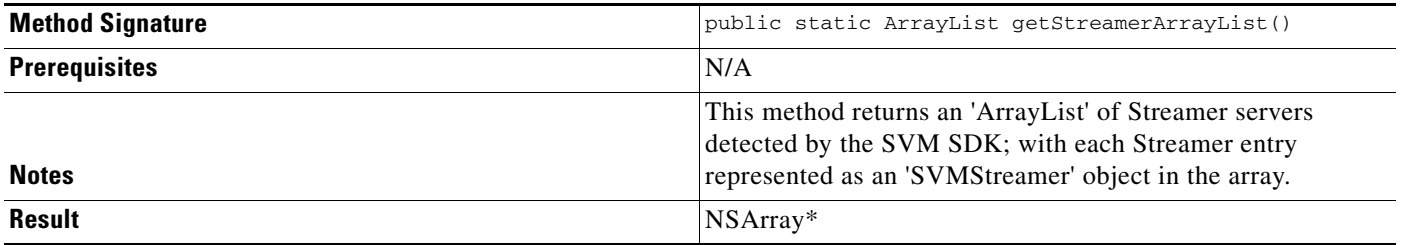

# <span id="page-17-0"></span>**SDK Workflow**

This section describes the SDK workflow, and contains the following sections:

- **•** [Starting the SDK, page 2-19](#page-18-0)
- **•** [Getting the Video Channel List, page 2-19](#page-18-1)
- [Presenting the Video Channel List, page 2-19](#page-18-2)
- **•** [Playing a Video Channel, page 2-20](#page-19-0)
- **•** [Seeking Within the Video Buffer, page 2-20](#page-19-1)
- [Setting the Video Dimensions, page 2-20](#page-19-2)
- **•** [Fullscreen Video Layout, page 2-20](#page-19-3)
- **•** [Partial-Screen Video Layout, page 2-21](#page-20-0)
- **•** [Getting the Data Channel List, page 2-21](#page-20-1)
- **•** [Observing a Data Channel, page 2-21](#page-20-2)
- **•** [Activity Life-Cycle Notifications, page 2-22](#page-21-0)
- **•** [StadiumVision Mobile Service Up or Down Indicator, page 2-22](#page-21-1)
- [In-Venue Detection, page 2-24](#page-23-0)
- [Set the SDK Configuration at Run-Time, page 2-25](#page-24-0)
- [Get the SDK Configuration, page 2-26](#page-25-0)
- **•** [setConfigWithString API Method, page 2-26](#page-25-1)
- **•** [Get the Available Streamer Servers, page 2-27](#page-26-0)
- **•** [Additional Statistics, page 2-28](#page-27-0)
- **•** [Video Player State Notifications, page 2-28](#page-27-1)
- **•** [Cisco Demo Customized Video Player, page 2-31](#page-30-1)

### <span id="page-18-0"></span>**Starting the SDK**

Start the StadiumVision Mobile SDK from the application's main Android launch Activity, as shown in the following example.

import com.cisco.svm.app.StadiumVisionMobile;

// app's launch activity 'onCreate' notification void onCreate() {

```
 super.onCreate();
 // start the StadiumVision Mobile SDK
 StadiumVisionMobile.start();
```
// call the parent method

## <span id="page-18-1"></span>**Getting the Video Channel List**

}

The StadiumVision Mobile SDK dynamically receives all of the available channels (via WiFi multicast). The client application gets an array of channel objects (SVMChannel[]) through the "getVideoChannelArray" API call, as shown in the following example:

```
import com.cisco.svm.app.StadiumVisionMobile;
// get the list of available video channels
SVMChannel[] channels = StadiumVisionMobile.getVideoChannelArray();
// display some channel information
Log.d(TAG, "Channel Name = " + channels[0].name);
Log.d(TAG, "Channel Bandwidth = " + channels[0].bandwidthKbps);
Log.d(TAG, "Channel Body Text = " + channels[0].bodyText);
```
## <span id="page-18-2"></span>**Presenting the Video Channel List**

Each "SVMChannel" video channel object contains all of the information needed to display the channel list to the user. The SVMChannelObject properties and descriptions are shown in [Table 2-34.](#page-18-3)

<span id="page-18-3"></span>*Table 2-34 SVMChannel Object Properties*

 $\mathbf I$ 

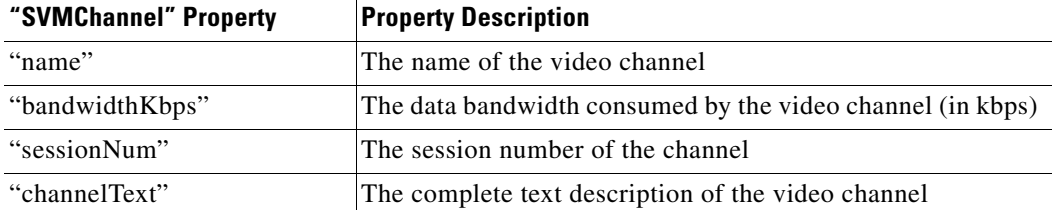

## <span id="page-19-0"></span>**Playing a Video Channel**

The following example shows playing a video channel, and performs the following actions:

- **•** Selects a channel from the locally saved channel list
- **•** Starts video playback of the channel by launching the custom video player Activity ("MyVideoPlayer")

**Note** The "SVMChannel" object is parcelable (instances can be written to and restored from a parcel).

## <span id="page-19-1"></span>**Seeking Within the Video Buffer**

}

}

The last 30 seconds of played video is stored in device RAM. The following example shows jumping backwards 20 seconds in the video buffer (instant replay):

public class MyVideoPlayerActivity extends SVMVideoPlayerActivity {

 // seek backwards 20 seconds in the video buffer super.seekRelative(-20000);

The following example shows jumping back to the top of the video buffer ("live" video playback):

public class MyVideoPlayerActivity extends SVMVideoPlayerActivity {

```
 // seek to the top of the video buffer (0 ms offset)
 super.seekAbsolute(0);
```
## <span id="page-19-2"></span>**Setting the Video Dimensions**

The video region is rendered within a SurfaceView. The video region is configured using standard Android layout XML files. The video region can be set to full screen or to specific pixel dimensions

## <span id="page-19-3"></span>**Fullscreen Video Layout**

The XML layout file below shows how to configure the video 'SurfaceView' to fill the entire screen, as shown in the following example:

Ι

```
<?xml version="1.0" encoding="utf-8"?>
<RelativeLayout
   xmlns:android="http://schemas.android.com/apk/res/android"
   android:layout_width="fill_parent"
   android:layout_height="fill_parent" 
   android:background="@drawable/black">
```

```
 <SurfaceView
   android:id="@+id/videoSurfaceView"
   android:layout_width="fill_parent"
   android:layout_height="fill_parent"
   android:layout_centerInParent="true">
 </SurfaceView>
```
#### </RelativeLayout>

## <span id="page-20-0"></span>**Partial-Screen Video Layout**

The XML layout file below shows how to configure the video 'SurfaceView' to specific pixel region, as shown in the following example:

```
<?xml version="1.0" encoding="utf-8"?>
<RelativeLayout
   xmlns:android="http://schemas.android.com/apk/res/android"
   android:layout_width="fill_parent"
   android:layout_height="fill_parent" 
    android:background="@drawable/black">
    <SurfaceView
       android:id="@+id/videoSurfaceView"
       android:layout_width="320px"
       android:layout_height="240px"
       android:layout_centerInParent="true">
    </SurfaceView>
</RelativeLayout>
```
#### <span id="page-20-1"></span>**Getting the Data Channel List**

The StadiumVision Mobile SDK dynamically receives all of the available data channels (via WiFi multicast). The client application gets an array of channel objects (SVMChannel[]) through the "getDataChannelArray" API call, as shown in the following example:

```
import com.cisco.svm.app.StadiumVisionMobile;
// get the list of available data channels
SVMChannel[] channels = StadiumVisionMobile.getDataChannelArray();
// display some channel information
Log.d(TAG, "Channel Name = " + channels[0].name);
Log.d(TAG, "Channel Bandwidth = " + channels[0].bandwidthKbps);
Log.d(TAG, "Channel Body Text = " + channels[0].bodyText);
```
## <span id="page-20-2"></span>**Observing a Data Channel**

I

Any data channel can be observed by registering a class to receive callbacks for all data received on that channel. The registered class needs to implement the "ISVMDataObserver" interface, as shown in the following example:

```
import com.cisco.svm.data.ISVMDataObserver;
public class MyDataViewerActivity extends Activity implements ISVMDataObserver {
 ...
}
```
The "onData" method is called to push the received data to the registered class, as shown in the following example:

```
public void onData(String channelName, byte[] data) {
    // display the received data parameters
    Log.d(TAG, "DATA CALLBACK: " +
          "channel name = " + channelName + ", " +
         "data length = " + data.length;
}
```
## <span id="page-21-0"></span>**Activity Life-Cycle Notifications**

The client app needs to notify the StadiumVision Mobile SDK of it's life-cycle notifications. This allows the StadiumVision Mobile SDK to automatically shutdown and restart as needed. Each client Activity needs to forward its life-cycle notifications, as shown in the following example:

```
import com.cisco.svm.app.StadiumVisionMobile;
void onPause() {
    // notify the cisco sdk of the life-cycle event
    StadiumVisionMobile.onPause();
}
void onResume() {
    // notify the cisco sdk of the life-cycle event
    StadiumVisionMobile.onResume();
```
## <span id="page-21-1"></span>**StadiumVision Mobile Service Up or Down Indicator**

Release 1.3 of the Cisco StadiumVision Mobile SDK includes an indicator to the application indicating if the SVM service is up or down. This indication should be used by the application to indicate to the user whether the SVM service is available or not. Service is declared 'down' by the SDK when any of the following are true:

- **•** The SDK detects that the video quality is poor
- **•** The SDK detects that no valid, licensed channel are available
- **•** The mobile device's WiFi interface is disabled

Poor video quality can occur when the user is receiving a weak WiFi signal; causing data loss. There are two different ways that the iOS app can get the "Service State" from the SDK:

- **•** Register to receive the "Service Up / Down" notifications
- **•** Fetch the current service state from the SDK on-demand

When the app receives the "Service Down" notification, the SDK will supply a bitmap containing the reasons why the service was declared as 'down' by the SDK. The 'reasons' bitmap is given in

Ι

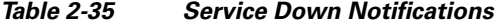

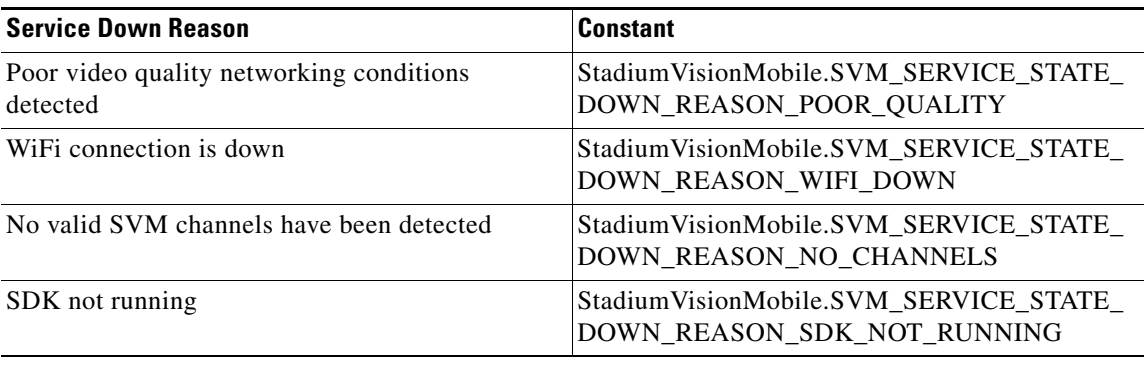

#### **Receiving "Service Up / Down" Notifications**

 $\mathbf I$ 

The following example shows how to register and handle the "Service Up / Down" notifications from the SDK:

```
import com.cisco.svm.app.StadiumVisionMobile;
import com.cisco.svm.app.StadiumVisionMobile.SVMServiceState;
// define the service state broadcast receiver
private BroadcastReceiver serviceStateReceiver;
// create the service state broadcast receiver
serviceStateReceiver = new BroadcastReceiver() {
     @Override
    public void onReceive(Context context, Intent intent) {
         // get the intent extras
         Bundle bundle = intent.getExtras();
         // get the service state from the bundle
         SVMServiceState serviceState = 
(SVMServiceState)bundle.get(StadiumVisionMobile.SVM_SERVICE_STATE_VALUE_TAG);
         // determine the service state
         if (serviceState == SVMServiceState.SVM_SERVICE_STATE_UP) {
             Log.i(TAG, "### SERVICE STATE: UP");
     } else if (serviceState == SVMServiceState.SVM_SERVICE_STATE_DOWN) {
             Log.i(TAG, "### SERVICE STATE: DOWN");
             // get the service state changed reasons bitmap
             int reasons = 
bundle.getInt(StadiumVisionMobile.SVM_SERVICE_STATE_CHANGED_REASONS_TAG);
             // determine the reasons that the service state changed
             if ((reasons & 
StadiumVisionMobile.SVM_SERVICE_STATE_DOWN_REASON_SDK_NOT_RUNNING) != 0) {
                 Log.i(TAG, "Reason for Service State Change: SDK NOT RUNNING");
             } else if ((reasons & 
StadiumVisionMobile.SVM_SERVICE_STATE_DOWN_REASON_WIFI_DOWN) != 0) {
                 Log.i(TAG, "Reason for Service State Change: WIFI DOWN");
             } else if ((reasons & 
StadiumVisionMobile.SVM_SERVICE_STATE_DOWN_REASON_NO_CHANNELS) != 0) {
                 Log.i(TAG, "Reason for Service State Change: NO CHANNELS AVAILABLE");
             } else if ((reasons & 
StadiumVisionMobile.SVM_SERVICE_STATE_DOWN_REASON_POOR_QUALITY) != 0) {
                Log.i(TAG, "Reason for Service State Change: POOR QUALITY");
 }
```
}

```
 }
};
// register to receive the service state intents
IntentFilter serviceStateIntentFilter = new IntentFilter();
serviceStateIntentFilter.addAction(StadiumVisionMobile.SVM_SERVICE_STATE_CHANGED_INTENT_TA
G);
registerReceiver(serviceStateReceiver, serviceStateIntentFilter);
```
#### **Get the Current "Service Up / Down" State On-Demand**

The "getServiceState" API method can be used to fetch the current service state from the SDK. The following example show how to fetch the current service state from the SDK using the "getServiceState" API call:

```
import com.cisco.svm.app.StadiumVisionMobile;
import com.cisco.svm.app.StadiumVisionMobile.SVMServiceState;
// get the current svm service state 
SVMServiceState serviceState = StadiumVisionMobile.getServiceState();
// determine the current service state 
if (serviceState == SVMServiceState.SVM_SERVICE_STATE_UP) {
     Log.i(TAG, "### SERVICE STATE: UP");
} else if (serviceState == SVMServiceState.SVM_SERVICE_STATE_DOWN) {
     Log.i(TAG, "### SERVICE STATE: DOWN");
}
```
## <span id="page-23-0"></span>**In-Venue Detection**

The Cisco StadiumVision Mobile Release 1.3 SDK provides a mechanism to detect whether the mobile device is connected within the SVM-enabled venue or not.

There are two different ways that the Android app can get this "In-Venue Detection" state from the SDK:

- **•** Register to receive the "In-Venue Detection" notifications
- **•** Fetch the current "In-Venue" state from the SDK on-demand

#### **Receiving "In-Venue Detection" Notifications**

The following example shows how to register and handle the "Service Up / Down" notifications from the SDK:

import com.cisco.svm.app.StadiumVisionMobile;

```
// define the 'in-venue status changed' broadcast receiver
private BroadcastReceiver inVenueReceiver;
// handle the venue connection changed event 
venueConnectionReceiver = new BroadcastReceiver() {
     @Override
     public void onReceive(Context context, Intent intent) {
         // get the intent action
         String action = intent.getAction();
         // determine whether the device is inside or outside of the venue
         if (action.equals(StadiumVisionMobile.SVM_VENUE_CONNECTED_INTENT_TAG)) {
             Log.i(TAG, "##### App Received 'VENUE-CONNECTED' Notification");
         } else if (action.equals(StadiumVisionMobile.SVM_VENUE_DISCONNECTED_INTENT_TAG)) {
             Log.i(TAG, "##### App Received 'VENUE-DISCONNECTED' Notification");
```

```
 } 
     }
};
// register to receive the venue connected / disconnected intents
IntentFilter inVenueIntentFilter = new IntentFilter();
inVenueIntentFilter.addAction(StadiumVisionMobile.SVM_VENUE_CONNECTED_INTENT_TAG);
inVenueIntentFilter.addAction(StadiumVisionMobile.SVM_VENUE_DISCONNECTED_INTENT_TAG);
registerReceiver(venueConnectionReceiver, inVenueIntentFilter);
```
#### **Get the Current "In-Venue" State On-Demand**

The "isConnectedToVenue" API method can be used to fetch the current in-venue state from the SDK. The following example shows how to fetch the current service state from the SDK using the "isConnectedToVenue" API call:

import com.cisco.svm.app.StadiumVisionMobile;

// get whether the device is currently connected to the SVM licensed venue boolean isConnectedToVenue = StadiumVisionMobile.isConnectedToVenue();

// log whether the device is currently connected to the SVM licensed venue Log.i(TAG, "### Connected to the venue: " + (isConnectedToVenue ? "YES" : "NO"));

### <span id="page-24-0"></span>**Set the SDK Configuration at Run-Time**

Previously, the Cisco StadiumVision Mobile SDK could only be configured by using a JSON-formatted config file ("cisco\_svm.cfg") bundled within the Android app. Starting with the 1.3 release, the application can now set the SDK configuration at run-time through an API method. This allows the application to dynamically configure the SDK. For example, the application can fetch the SDK configuration information from a network connection, and then pass that configuration to the SDK.

Two different methods are provided for setting the SDK configuration at run-time:

**•** "setConfig"

The signature of the "setConfig" API method is given below:

// configure the sdk using a JSON object containing the configuration settings public static SVMStatus setConfig(JSONObject givenJsonConfig)

// configure the sdk using an nsdictionary containing the configuration settings

**•** "setConfigWithString"

The signature of the "setConfigWithString" API method is given below:

```
// configure the sdk using a json-formated string containing the configuration 
settings 
public static SVMStatus setConfigWithString(String jsonConfigStr)
```
The following example shows how to set the SDK configuration using the "setConfigWithString" API method:

```
// create the json config string 
String configString = 
      @"{"
      " \"license\": {"
                  " \"venueName\": \"MyVenueNameKey\"," 
      " \"contentOwner\": \"MyContentOwnerKey\"," 
      " \"appDeveloper\": \"MyAppDeveloperKey\"" 
     \begin{array}{cc} 0 & \cdots & \cdots \end{array} \begin{array}{c} 0 \\ 1 \end{array} "}";
```
## <span id="page-25-0"></span>**Get the SDK Configuration**

#### **"getConfig" API Method#**

The signature of the "getConfig" API method is given below:

```
// get the current cisco sdk configuration
public static JSONObject getConfig()
```
The example below fetches the current configuration from the SDK, and then accesses the configuration values in the configuration JSON object:

```
// get the sdk configuration dictionary
JSONObject configObj = StadiumVisionMobile.getConfig();
// get the license dictionary from the config dictionary
JSONObject licenseObj = null;
try {
    licenseObj = configObj.getJSONObject("license");
} catch (JSONException e) {
    e.printStackTrace();
}
// if the license object is valid
if (licenseObj != null) {
    // get the current set of configured license keys
    String venueName = licenseObj.getString("venueName");
    String contentOwner = licenseObj.getString("contentOwner");
    String appDeveloper = licenseObj.getString("appDeveloper");
}
```
The following example shows how to set the SDK configuration using the "setConfig" API method:

```
// create the config json object with the set of licensing keys 
JSONObject jsonConfig = new JSONObject();
JSONObject licenseConfig = new JSONObject();
try {
    licenseConfig.put("venueName", "MyVenueNameKey");
    licenseConfig.put("contentOwner", "MyContentOwnerKey");
    licenseConfig.put("appDeveloper", "MyAppDeveloperKey");
    jsonConfig.put("license", licenseConfig);
} catch (JSONException e) {
    // log the error
    Log.e(TAG, "Error building the json config object");
    e.printStackTrace();
}
// update the cisco sdk configuration at run-time
StadiumVisionMobile.setConfig(jsonConfig);
```
## <span id="page-25-1"></span>**setConfigWithString API Method**

The signature of the "setConfigWithString" API method is given below:

// configure the sdk using a json-formated string containing the configuration settings public static SVMStatus setConfigWithString(String jsonConfigStr)

The following example shows how to set the SDK configuration using the "setConfigWithString" API method:

```
// create the cisco sdk json configuration string
String config =
   " {" +
    " \"license\": {" +
    " \"venueName\": \"MyVenueNameKey\"," +
    " \"contentOwner\": \"MyContentOwnerKey\"," +
            " \"appDeveloper\": \"MyAppDeveloperKey\"" +
    " }" +
    "}";
// update the cisco sdk configuration at run-time
StadiumVisionMobile.setConfigWithString(config);
```
## <span id="page-26-0"></span>**Get the Available Streamer Servers**

The Android SDK detects the available Streamer servers and provides an API to get the list of servers. A venue will typically only have a single Streamer server. The list is presented as an array of "SVMStreamer" objects.

There are two different methods available that present the "SVMStreamer" objects in either a Java array or ArrayList collection. The signatures for the two API methods are given below:

```
// get the detected streamer servers as a java array of "SVMStreamer" objects
public static SVMStreamer[] getStreamerArray()
```
// get the detected streamer servers as a java ArrayList of "SVMStreamer" objects public static ArrayList<SVMStreamer> getStreamerArrayList()

Each "SVMStreamer" object contains the following properties listed in [Table 2-36](#page-26-1).

#### <span id="page-26-1"></span>*Table 2-36 "SVMStreamer" Object Properties*

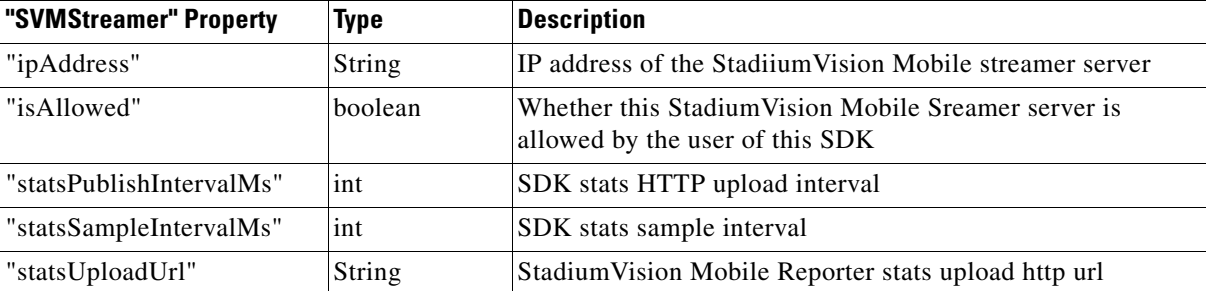

The following example shows how to get the list of StadiumVision Mobile Streamer servers detected by the SDK:

```
// get the list of currently available streamer servers
ArrayList<SVMStreamer> streamerList = StadiumVisionMobile.getStreamerArrayList();
// iterate through the list of streamer objects
for (SVMStreamer nextStreamer: streamerList) {
    // get the properties of the next streamer server object
    String ipAddress = nextStreamer.getIpAddress();
    String statsUploadUrl = nextStreamer.getStatsUploadUrl();
    int statsSampleIntervalMs = nextStreamer.getStatsSampleIntervalMs();
    int statsPublishIntervalMs = nextStreamer.getStatsPublishIntervalMs();
    boolean isAllowed = nextStreamer.isAllowed();
}
```

```
Cisco StadiumVision Mobile SDK Guide for Apple iOS and Google Android
```
## <span id="page-27-0"></span>**Additional Statistics**

In the Cisco StadiumVision Mobile Release 1.3 SDK, the existing "stats" API call returns the following additional categories of stats information:

- **•** Reporter upload stats
- **•** Multicast channel announcement stats
- **•** Licensing stats

The signature of the existing "getStats" API method is given below:

// get the current set of cisco sdk stats as a hashmap public static HashMap<String, String> getStats()

The new stats and their associate dictionary keys and description are given in [Table 2-37](#page-27-2).

#### <span id="page-27-2"></span>*Table 2-37 Stats API Dictionary Keys*

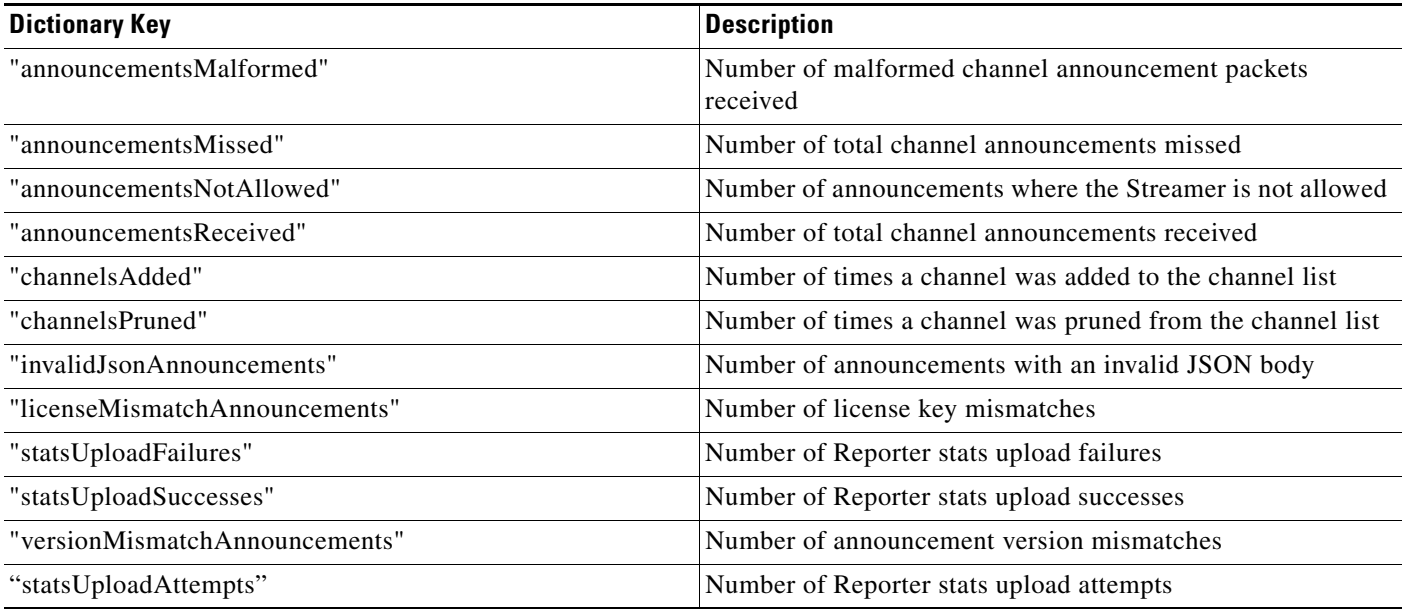

## <span id="page-27-1"></span>**Video Player State Notifications**

The 1.3 SDK generates broadcast Intent notifications for each of the video player state transitions (listed in [Table 2-38](#page-28-0)). The application can listen to these notifications and take action based on the video player's state transitions.

ן

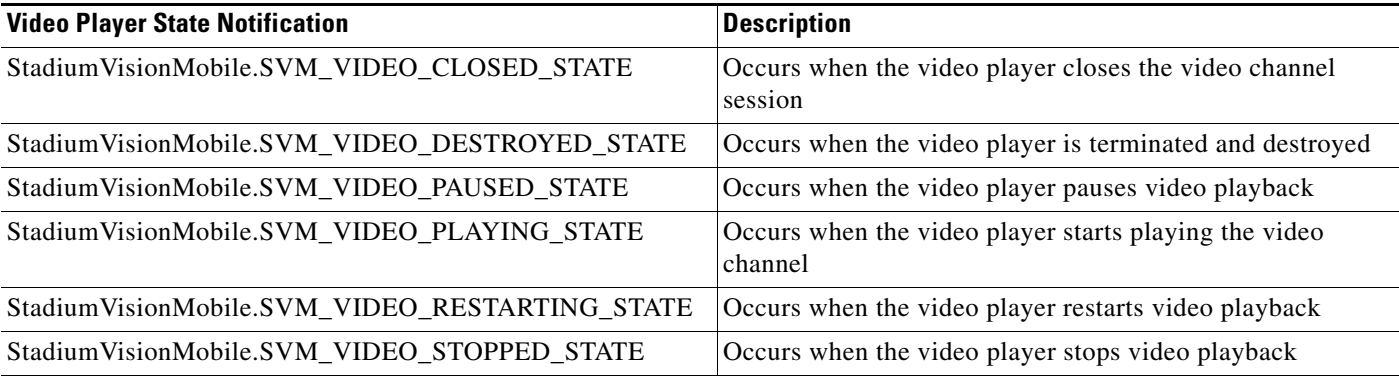

#### <span id="page-28-0"></span>*Table 2-38 Video Player State Notification*

The following example shows how to subscribe to receive the video player Intent broadcast messages, and then parse the messages for the (1) channel name and (2) video player state:

```
// create the channel state change broadcast receiver
channelStateReceiver = new BroadcastReceiver() {
     @Override
     public void onReceive(Context context, Intent intent) {
         // get the intent action
         String action = intent.getAction();
         // get the intent extras
         Bundle bundle = intent.getExtras();
         // determine the broadcast intent type
         if (action.equals(StadiumVisionMobile.SVM_CHANNEL_STATE_CHANGED_INTENT_TAG)) {
             // get the updated channel name and state info
             String channelName = 
(String)bundle.get(StadiumVisionMobile.SVM_CHANNEL_NAME_VALUE_TAG);
             String channelState = 
(String)bundle.get(StadiumVisionMobile.SVM_CHANNEL_STATE_VALUE_TAG);
             // determine the channel state
             if (channelState.equals(StadiumVisionMobile.SVM_VIDEO_PLAYING_STATE) == true) 
{
                 // channel is now playing
 }
         }
     }
};
// create the intent filter
IntentFilter channelStateReceiverIntentFilter = new IntentFilter();
channelStateReceiverIntentFilter.addAction(StadiumVisionMobile.SVM_CHANNEL_STATE_CHANGED_I
NTENT_TAG);
// register the intent filter
context.registerReceiver(channelStateReceiver, channelStateReceiverIntentFilter);
```
## **Video Player "Channel Inactive" Callback**

To detect that a currently playing video channel has become invalid (due to Streamer server admin changes), the SVM video player ("SVMVideoPlayerActivity") provides a callback to tell the video player sub-class (ie: "MyVideoPlayerActivity") that the currently playing channel is no longer valid.

When a channel becomes invalid, playback of the video channel is automatically stopped.

Ι

To receive these callbacks, the "onCurrentChannelInvalid" method must be overridden by the 'SVMVideoPlayerActivity' sub-class (ie: "MyVideoPlayerActivity"). The following example shows the method signature and implementation of this overridden callback method:

```
@Override
protected void onCurrentChannelInvalid() {
    // call the parent method
    super.onCurrentChannelInvalid();
    /*
     * This "MyVideoPlayerActivity" implements the following app-specific
     * behavior when receiving the 'onCurrentChannelInvalid' callback
     * from the Cisco SVM SDK
****
     * 1) Stop video player
     * 2) Display a toast message describing why video playback was stopped
     * 3) Dismiss the video player Activity
     */
    // shutdown video playback
   shutdown();
    // display a notification that the channel is no longer valid
    Toast.makeText(this, "\nChannel is no longer valid and the video player has been 
stopped\n", Toast.LENGTH_LONG).show();
    // exit this video player activity now
    thisActivity.finish();
```
# <span id="page-29-0"></span>**Video Player Customization**

}

This section describes customizing the video player.

The default Cisco video player has the following features:

- **•** Implemented as a separate Android "Activity"
- **•** Supports fullscreen and partial-screen video views
- **•** Renders video frames using an Android "SurfaceView"
- **•** Customizable by extending the "SVMVideoPlayerActivity" class
- **•** Uses a customized video player

#### *Figure 2-5 Default Cisco Video Player*

![](_page_29_Figure_13.jpeg)

#### *Figure 2-6 SVMVideoPlayerActivity API*

![](_page_30_Figure_3.jpeg)

## <span id="page-30-1"></span>**Cisco Demo Customized Video Player**

The Cisco demo video player:

- **•** Implemented as "MyVideoPlayerActivity"
- **•** Extends the "SVMVideoPlayerActivity" class
- **•** Handles all video overlays and gestures
- **•** Uses standard Android XML layout files ("layout/player.xml")

The video player's XML layout file defines:

- **•** The "SurfaceView" video rendering area
- **•** Any transparent video overlays
- **•** Play / Pause / Rewind button graphic files
- **•** Animations used to show / hide the transport controller

The customized video play extends the "SVMVideoPlayerActivity" base class, as shown below:

import com.cisco.sv.media.SVMVideoPlayerActivity;

public class MyVideoPlayer extends SVMVideoPlayerActivity { }

You need to register the new custom Activity in "AndroidManifest.xml, as shown below:

```
<activity android:label="@string/app_name"
           android:name="com.company.MyVideoPlayer"
           android:screenOrientation="landscape"
           android:configChanges="orientation|keyboardHidden"
           android:theme="@android:style/Theme.NoTitleBar.Fullscreen">
</activity>
```
# <span id="page-30-0"></span>**Configuration**

The following section describes the required configuration.

ן

## **Configuration Files**

There are three configuration files that must be bundled with any Android app using the StadiumVision Mobile SDK.

![](_page_31_Picture_156.jpeg)

![](_page_31_Picture_157.jpeg)

An example set of fields in the "cisco\_svm.cfg" file is shown below.These fields must match the channel settings in the Cisco "Streaming Server" for the channels to be accessible by the application.

```
{
     "license": {
         "venueName": "Stadium-A",
         "contentOwner": "Multi-Tenant Team-B",
         "appDeveloper": "Vendor-C"
     }
}
```
## **WiFi AP Info Configuration (Optional)**

The "cisco\_svm.cfg" config file can optionally include an array of WiFi AP information that will be used by the StadiumVision Mobile SDK for statistics reporting if available. Below is an example WiFi AP info entry in the "cisco\_svm.cfg" config file:

```
{
     "network": {
          "wifiApInfo": [
              {
                   "name": "Press Box Booth 5",
                   "bssid": "04:C5:A4:09:55:70"
              }
         ]
     }
}
```
# <span id="page-32-0"></span>**Integration**

# **Client Application Integration Overview**

This section describes customizing the StadiumVision Mobile application, and contains the following subsections:

- [Integration Checklist, page 2-33](#page-32-1)12
- **•** [Customer Application Roles, page 2-34](#page-33-0)
- [Android Permissions, page 2-35](#page-34-0)
- **•** [SDK Native Libraries, page 2-35](#page-34-1)

## *Figure 2-7 Cisco StadiumVision Mobile Integration Overview*

![](_page_32_Figure_10.jpeg)

# <span id="page-32-1"></span>**Integration Checklist**

 $\mathbf I$ 

- **1.** Supported Android OS Version
	- **–** Set the app's Android version target to v2.1u1 or above
- **2.** Android App Permissions
	- **–** Add the required permissions to "AndroidManifest.xml"
- **3.** Copy Config Files
	- **–** Add the config files to the app's "assets" folder
- **4.** Copy Libraries

Ι

- **–** Add the Java and native libraries to the app's "libs" folder
- **5.** Set a Video "SurfaceView"
	- **–** Add a "SurfaceView" to the player Activity's layout XML file
- **6.** Life-Cycle Notifications
	- **–** Forward life-cycle notifications to the StadiumVision Mobile SDK
- **7.** Android Project Build Paths
	- **–** Set the project build path to include the Jar files in "./libs/"

## <span id="page-33-0"></span>**Customer Application Roles**

[Figure 2-8](#page-33-1) illustrates the roles of the customer application. The application must specify:

- **•** Getting the list of video channels
- **•** Displaying the list of video channels
- **•** Handling user gestures for selecting video channels
- **•** Adding video overlays and layouts
- **•** Handling user gestures to control video overlay

<span id="page-33-1"></span>![](_page_33_Figure_16.jpeg)

![](_page_33_Figure_17.jpeg)

## <span id="page-34-0"></span>**Android Permissions**

The following Android permissions are needed by the StadiumVision Mobile SDK. Each permission is set in the "AndroidManifest.xml" file.

```
<uses-permission android:name="android.permission.WAKE_LOCK" />
<uses-permission android:name="android.permission.WRITE_EXTERNAL_STORAGE" />
<uses-permission android:name="android.permission.INTERNET" />
<uses-permission android:name="android.permission.ACCESS_WIFI_STATE" />
<uses-permission android:name="android.permission.CHANGE_WIFI_STATE" />
<uses-permission android:name="android.permission.CHANGE_WIFI_MULTICAST_STATE" />
```
#### **SDK Java Libraries**

Each Java JAR library needs to be included in the Android app's "libs" folder, as shown in the following example.

- **•** Cisco StadiumVision Mobile Android SDK
- **•** Apache HTTP Client 4.1
- **•** Jackson JSON 1.8.1

```
./libs/StadiumVisionMobile.jar
./libs/httpclient-4.1.1.jar
./libs/httpcore-4.1.jar
./libs/httpmime-4.1.1.jar
./libs/jackson-core-lgpl-1.8.1.jar
./libs/jackson-mapper-lgpl-1.8.1.jar
```
## <span id="page-34-1"></span>**SDK Native Libraries**

Each library needs to be included in the Android app's "libs/armeabi" folder.

```
./libs/armeabi/libsvm-android.a
./libs/armeabi/libvoAACDec.so
./libs/armeabi/libvoAACDec_v7.so
./libs/armeabi/libvoH264Dec.so
./libs/armeabi/libvoH264Dec_v7.so
./libs/armeabi/libvoLiveSrcCTS.so
./libs/armeabi/libvoLiveSrcCTS_v7.so
./libs/armeabi/libvoMMCCRRS.so
./libs/armeabi/libvoMMCCRRS_v7.so
./libs/armeabi/libvoTsParser.so
./libs/armeabi/libvoTsParser_v7.so
./libs/armeabi/libvoVidDec.so
./libs/armeabi/libvojni_svmobile.so
./libs/armeabi/libvojni_vome2_sw_v20.so
./libs/armeabi/libvojni_vome2_sw_v22.so
./libs/armeabi/libvojni_vome2_sw_v23.so
./libs/armeabi/libvojni_vome2_sw_v30.so
./libs/armeabi/libvojni_vome2_sw_v31.so
./libs/armeabi/libvompEngn.so
```
#### **Android Project Classpath**

To add Java JAR files to your Eclipse project, use the following steps:

- **Step 1** Right-click your project in Eclipse
- **Step 2** Select "Properties"

 $\mathbf I$ 

- **Step 3** Select "Java Build Properties"
- **Step 4** Select "Add JARs"

**Step 5** Add each of the Java JAR files listed in [Adding Java JAR Files in Eclipse](#page-35-0)14.

#### <span id="page-35-0"></span>*Figure 2-9 Adding Java JAR Files in Eclipse*

![](_page_35_Figure_6.jpeg)

Your "classpath" file should look like the following example:

```
<?xml version="1.0" encoding="UTF-8"?>
<classpath>
   <classpathentry kind="src" path="src"/>
   <classpathentry kind="src" path="gen"/>
   <classpathentry kind="con" path="com.android.ide.eclipse.adt.ANDROID_FRAMEWORK"/>
   <classpathentry kind="lib" path="libs/httpclient-4.1.1.jar"/>
   <classpathentry kind="lib" path="libs/httpcore-4.1.jar"/>
   <classpathentry kind="lib" path="libs/httpmime-4.1.1.jar"/>
   <classpathentry kind="lib" path="libs/jackson-core-lgpl-1.8.1.jar"/>
   <classpathentry kind="lib" path="libs/jackson-mapper-lgpl-1.8.1.jar"/>
   <classpathentry kind="lib" path="libs/StadiumVisionMobile.jar"/>
   <classpathentry kind="output" path="bin"/>
</classpath>
```
#### **App Obfuscation Using ProGuard**

If you choose to obfuscate your application with ProGuard, consider the following points:

- Use the latest version of ProGuard (which is version 4.7 as of August, 2012)
- **•** If a crash takes place that you would like Cisco to analyze, please run retrace.jar on the stack trace output with your map file before sending us the un-winded stack trace file.
- **•** Specify our libraries as input jars with "-libraryjars". See the example below and remember to modify the paths as needed:

```
-libraryjars ./libs/httpclient-4.1.1.jar
-libraryjars ./libs/httpcore-4.1.jar
-libraryjars ./libs/httpmime-4.1.1.jar
-libraryjars ./libs/jackson-core-lgpl-1.8.1.jar
-libraryjars ./libs/jackson-mapper-lgpl-1.8.1.jar
-libraryjars ./libs/StadiumVisionMobile.jar
-libraryjars ./libs/StadiumVisionMobileSender.jar
```
If you extend or implement any of our classes or interfaces please specify that in the config file,, as shown in the following example:

-keep public class \* extends com.cisco.svm.data.ISVMDataObserver

```
Specify the following in the configuration file, to work with our JARS, as it prevents the 
StadiumVision Mobile JARS from being obfuscated:
-keep public class com.xxxxxx.vome.*
  public protected private *;
}
       -keep public class com.cisco.** { public protected private *; }
```

```
#for the Jackson library
-keepattributes *Annotation*,EnclosingMethod
-keepnames class org.codehaus.jackson.** { *; }
```
If ProGuard complains about "joda.org.time" and you have included the library as well as the configuration options above, you can ignore the warnings with the "–ignorewarnings" flag.

Cisco recommends not obfuscating all the classes that implement or extend the basic Android classes. The following ProGuard configuration is not meant to be a complete configuration, but rather a minimum:

```
-keep public class * extends android.app.Activity
-keep public class * extends android.app.Application
-keep public class * extends android.app.Service
-keep public class * extends android.content.BroadcastReceiver
-keep public class * extends android.content.ContentProvider
-keep public class * extends android.app.backup.BackupAgentHelper
-keep public class * extends android.preference.Preference
-keep public class com.android.vending.licensing.ILicensingService
-keepclasseswithmembernames class * {
    native <methods>;
}
-keepclasseswithmembers class * {
    public <init>(android.content.Context, android.util.AttributeSet);
}
-keepclasseswithmembers class * {
    public <init>(android.content.Context, android.util.AttributeSet, int);
}
-keepclassmembers class * extends android.app.Activity {
   public void *(android.view.View);
}
-keepclassmembers enum * {
    public static **[] values();
    public static ** valueOf(java.lang.String);
}
-keep class * implements android.os.Parcelable {
  public static final android.os.Parcelable$Creator *;
}
```
#### **Channel ListView Activity Example**

The following example illustrates the following actions:

- **•** Periodically obtains the list of available video channels
- **•** Updatse the Activity's ListView with the channel list
- **•** Plays the video channel selected in the ListView

```
// set the click listener for the list view
channelListView.setOnItemClickListener(new OnItemClickListener() {
public void onItemClick(AdapterView<?> parentView, View clickedView, 
                             int position, long id) {
         // get the selected video channel
         SVMChannel selectedChannel = videoChannels[position];
```
 $\mathbf I$ 

```
 Log.d(TAG, "Selected Video Channel = '" + selectedChannel.name);
     // get a reference the StadiumVision Mobile SDK
    StadiumVisionMobile svm = StadiumVisionMobile.getInstance();
    // play the selected video channel with custom video player
    Intent intent = new Intent();
    intent.putExtra("channel", selectedChannel);
    intent.setClass(MyActivity.this, MyVideoPlayer.class);
    intent.addFlags(Intent.FLAG_ACTIVITY_NEW_TASK);
    startActivity(intent);
 }
```
});